### *Guía puesta en marcha Cargador Smart Charger*

*Department name: e-mobility Author's name: Carlos Adell torras Date:14/07/2023*

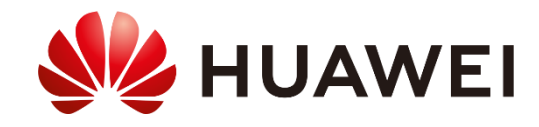

### *Ficha técnica*

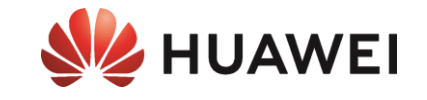

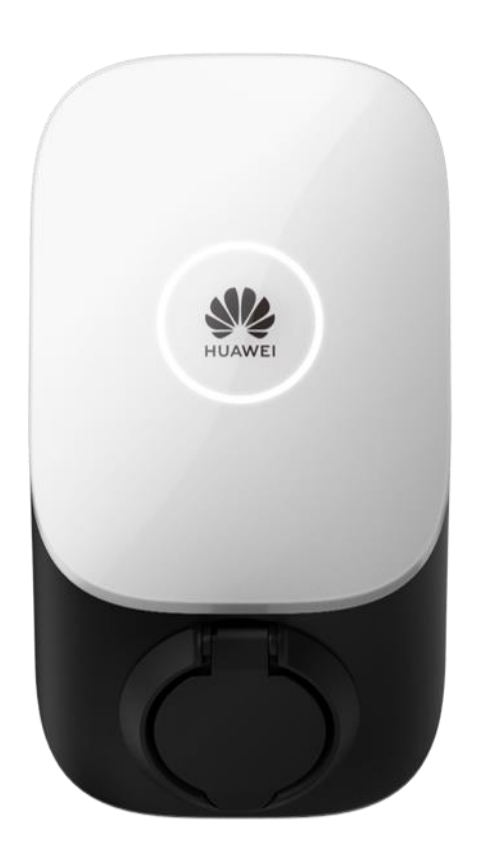

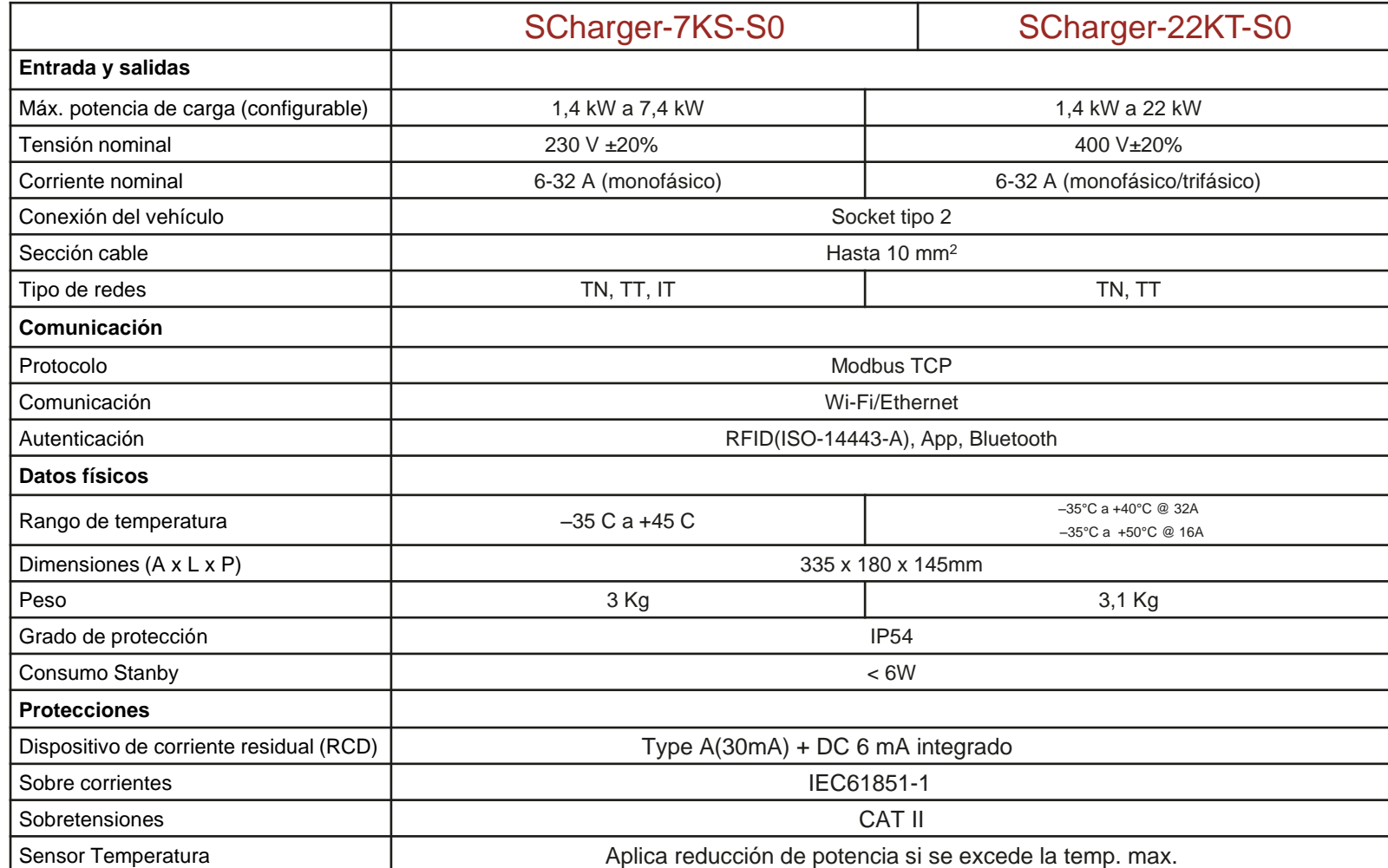

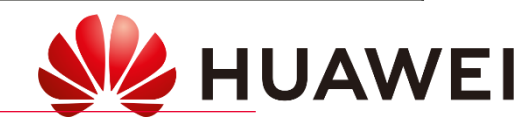

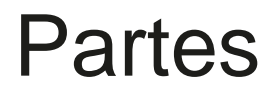

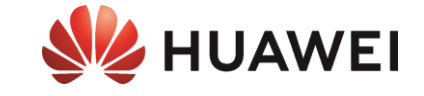

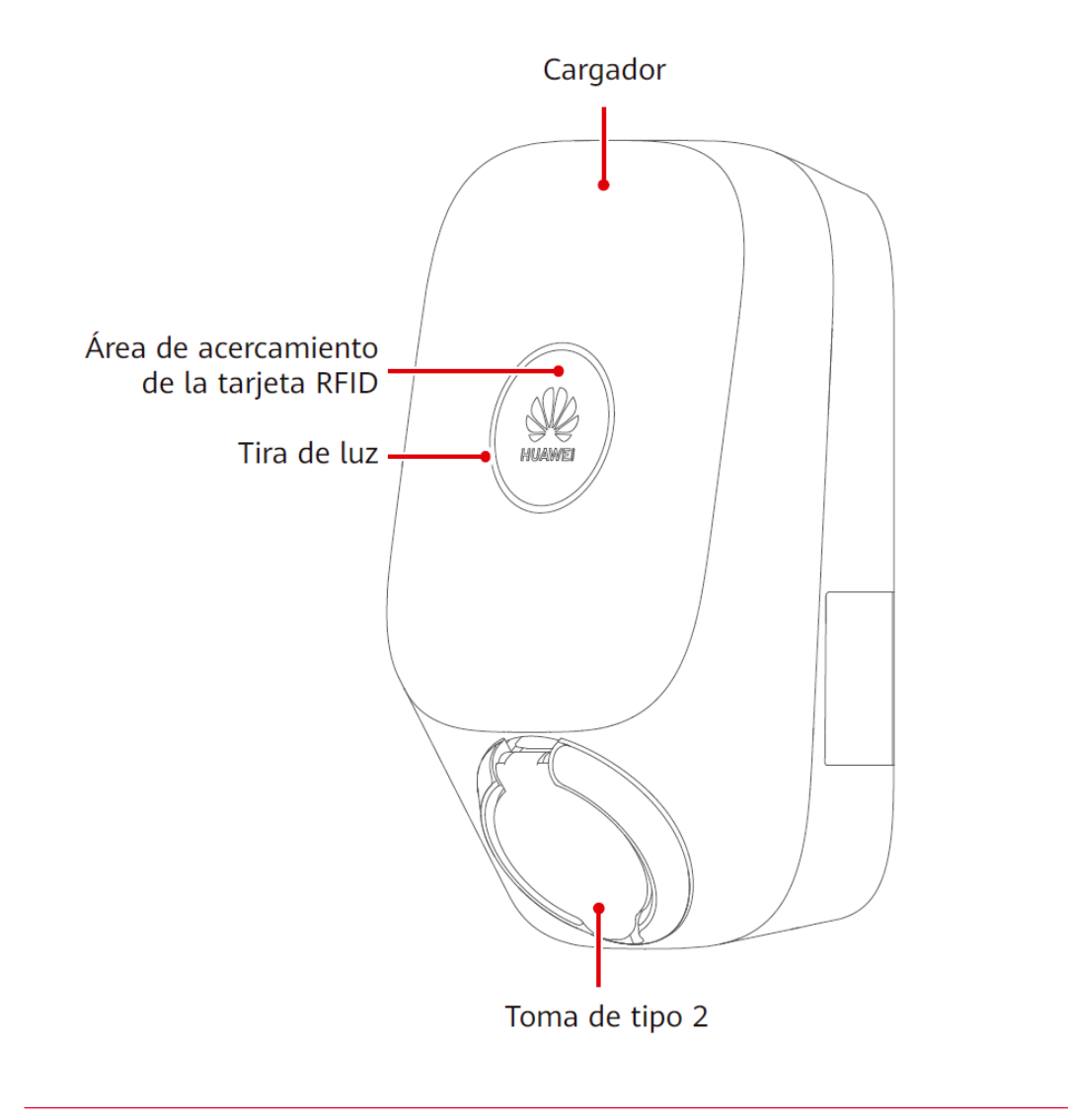

Entradas para cables de alimentación

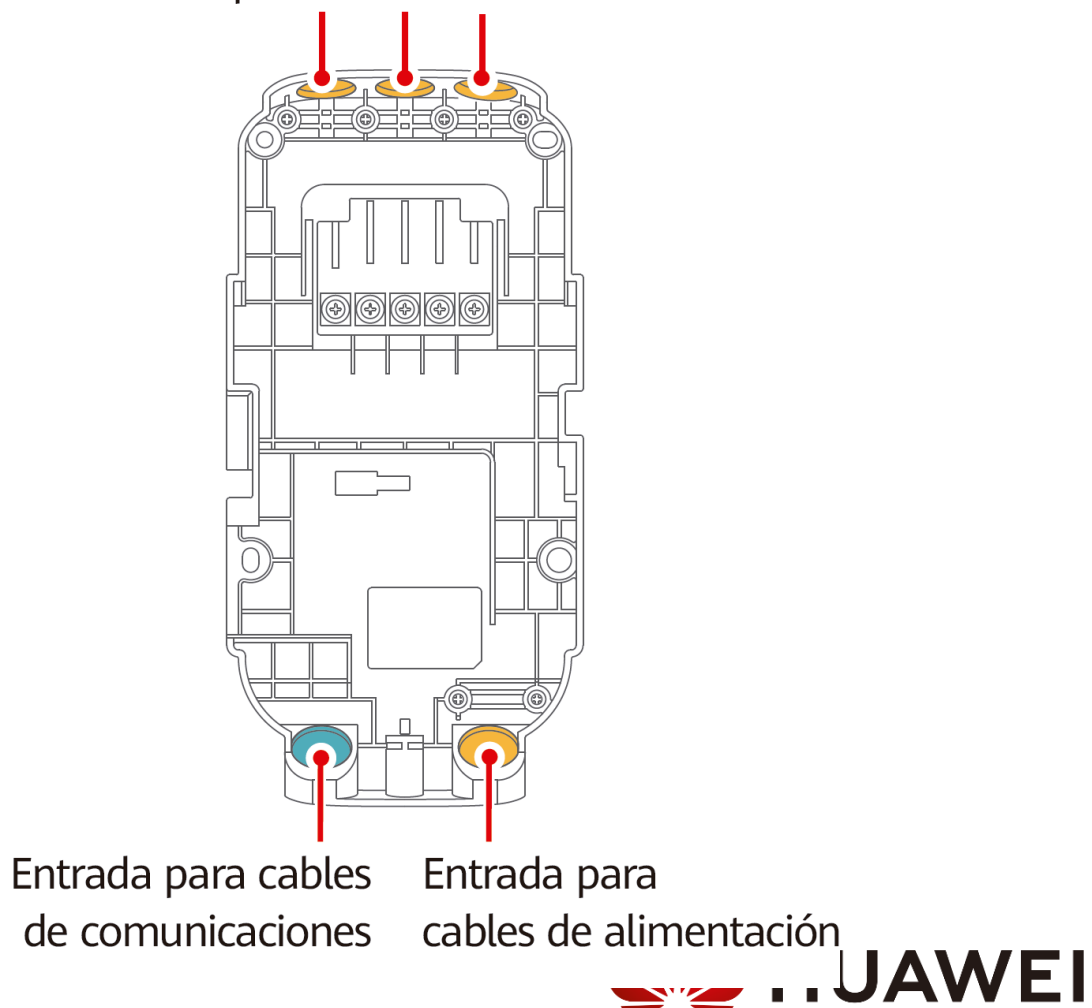

### *Ubicación*

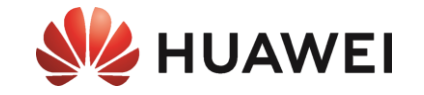

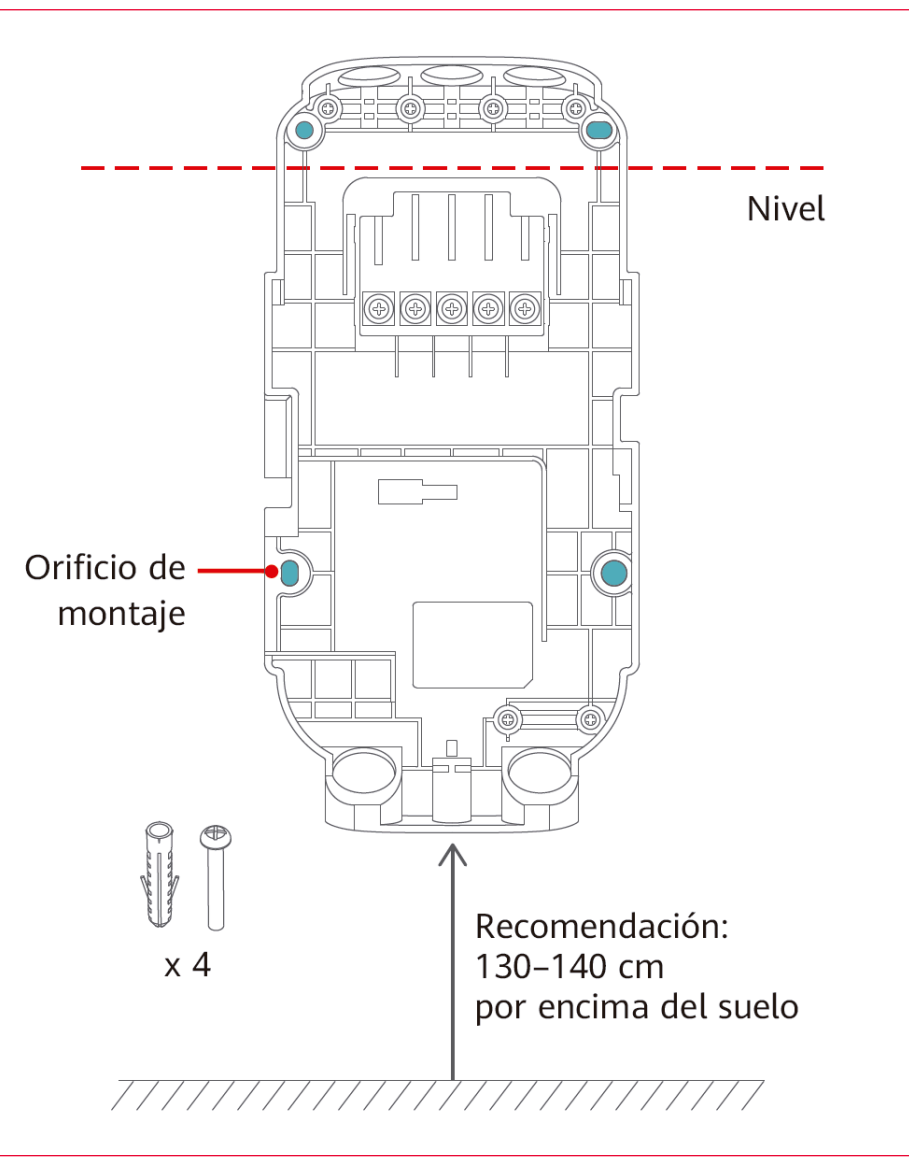

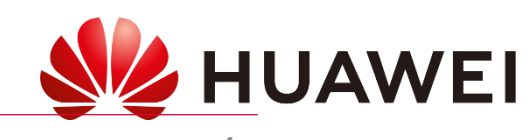

### *Esquema general*

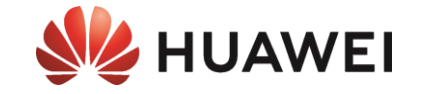

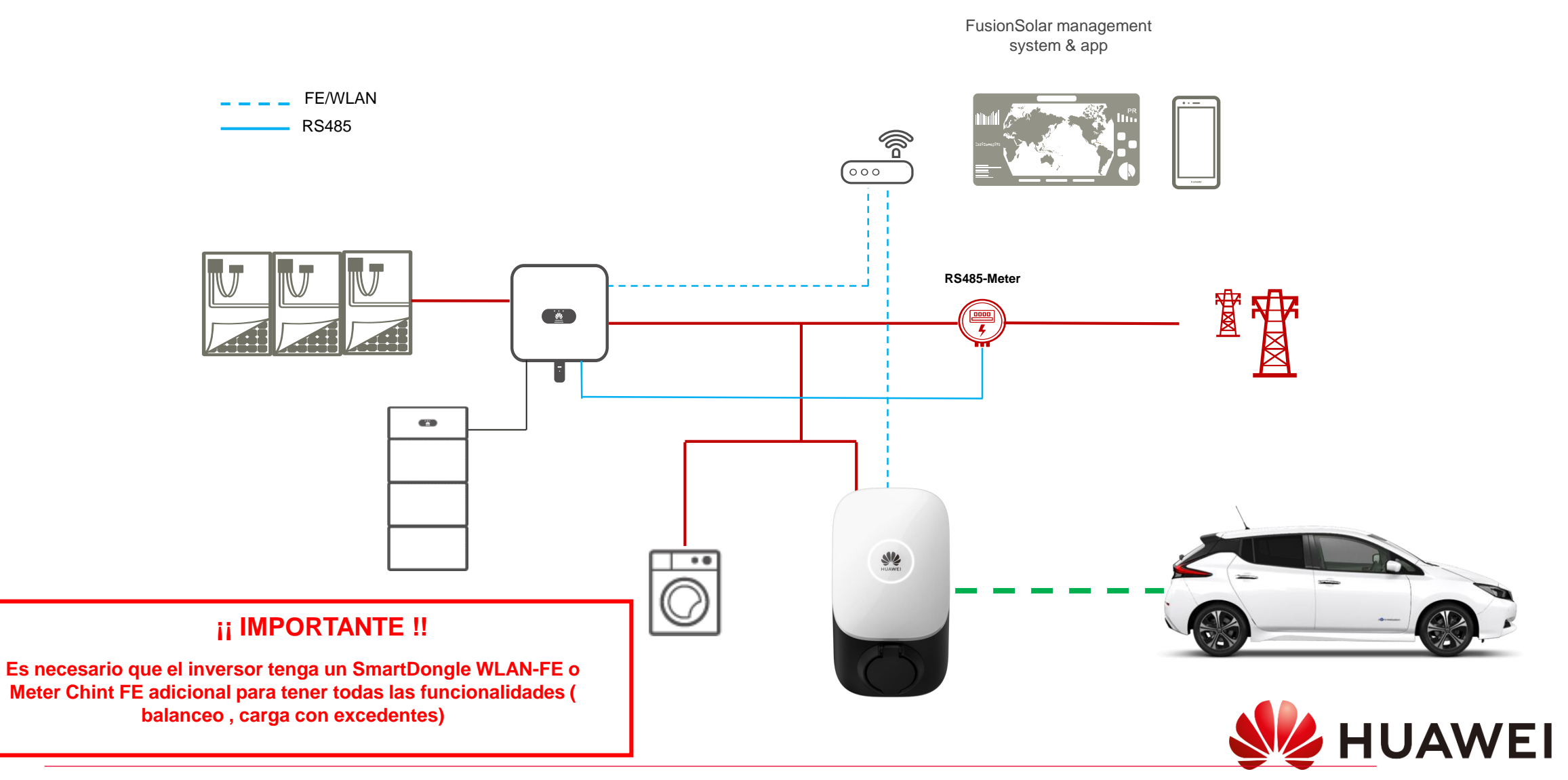

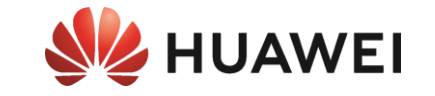

# *INSTALACIÓN*

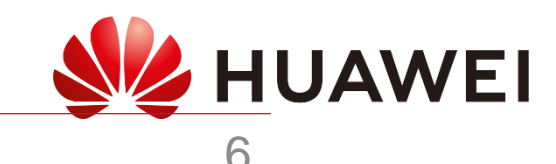

### *Pasos instalación fotovoltaica*

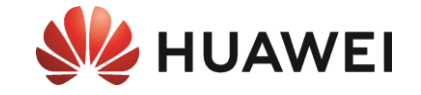

#### **Colocar soporte del inversor**

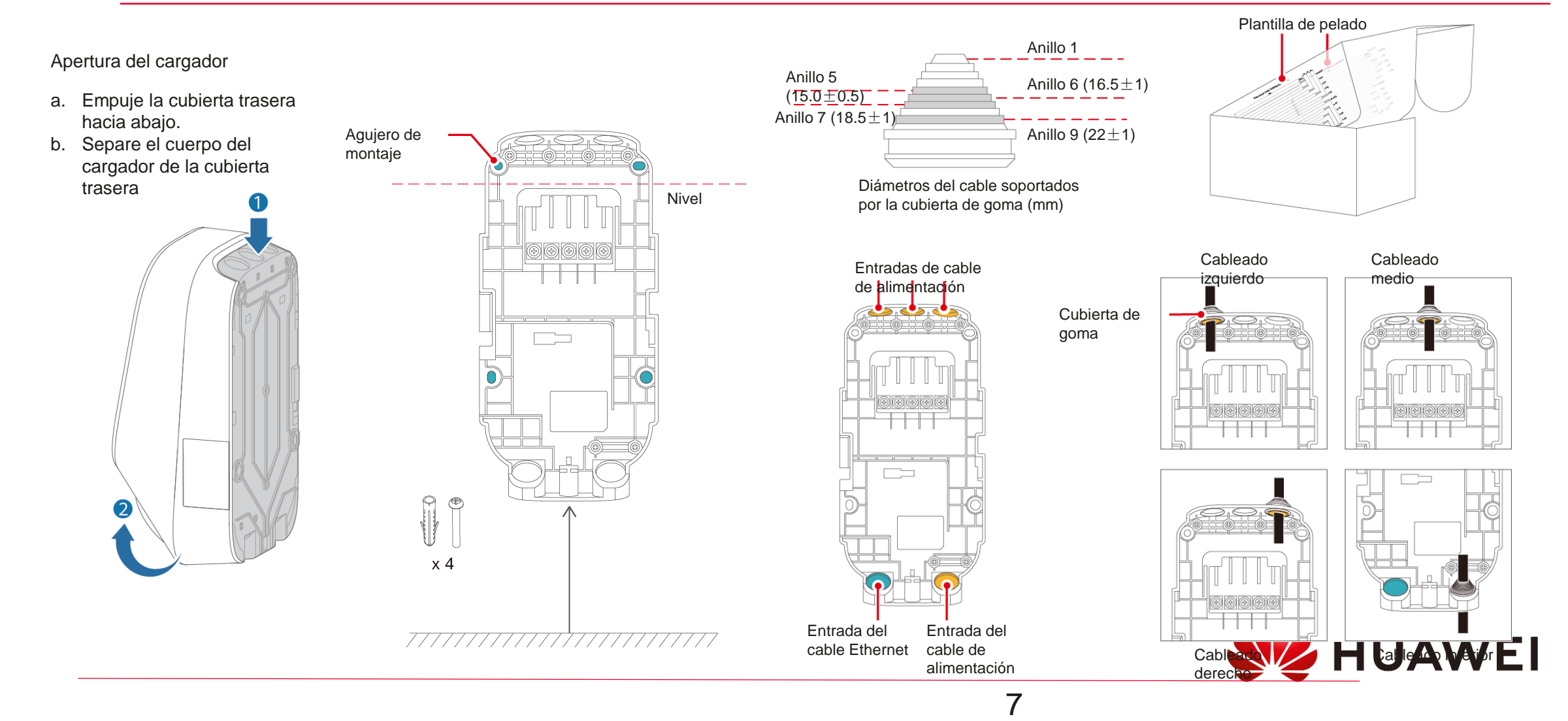

### *Pasos instalación fotovoltaica*

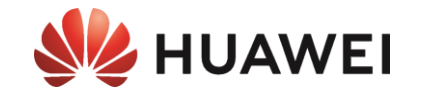

### **Realizar conexión AC**

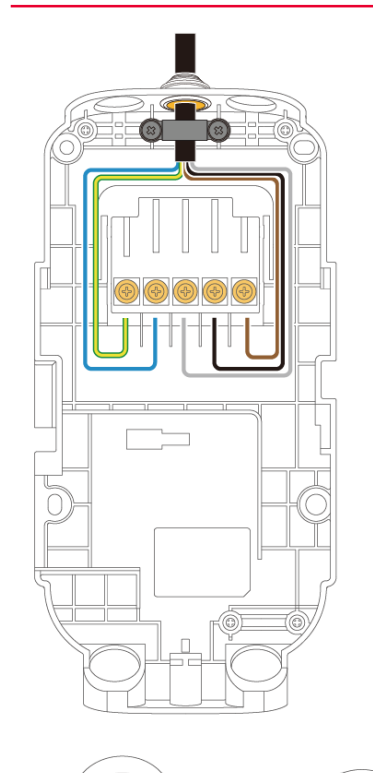

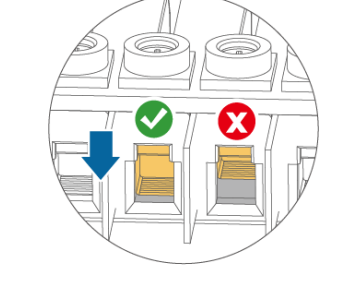

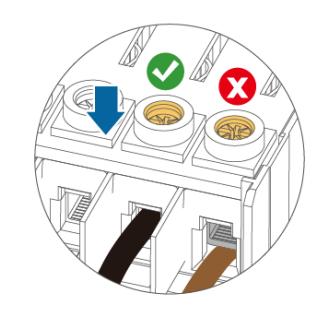

 $\bullet$ *Cuando se enrutan cinco cables de 10 mm2 desde la parte inferior, se recomienda que no se apilen más de dos capas de cables.*

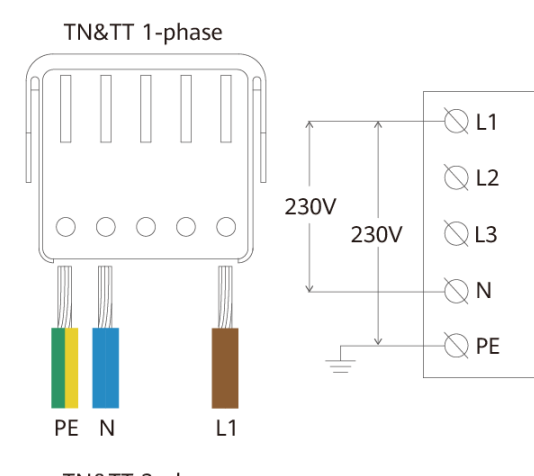

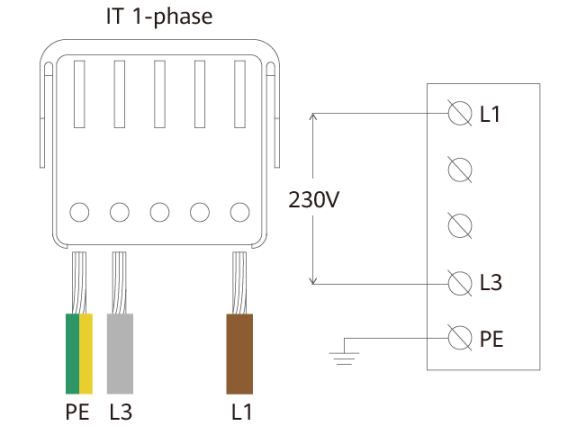

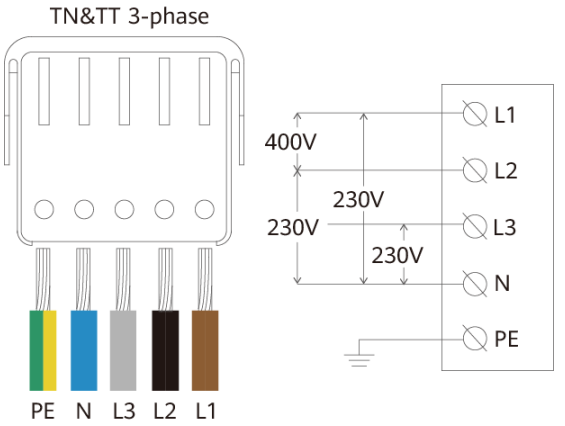

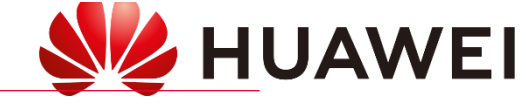

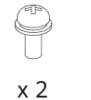

*Diámetro de cable recomendado: 19,5 - 23 mm*

*Diámetro de cable* 

*recomendado: 14,5 -19,5 mm*

*8*

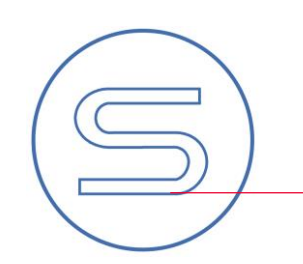

### *Pasos instalación fotovoltaica*

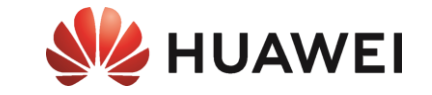

### **Realizar conexión comunicación**

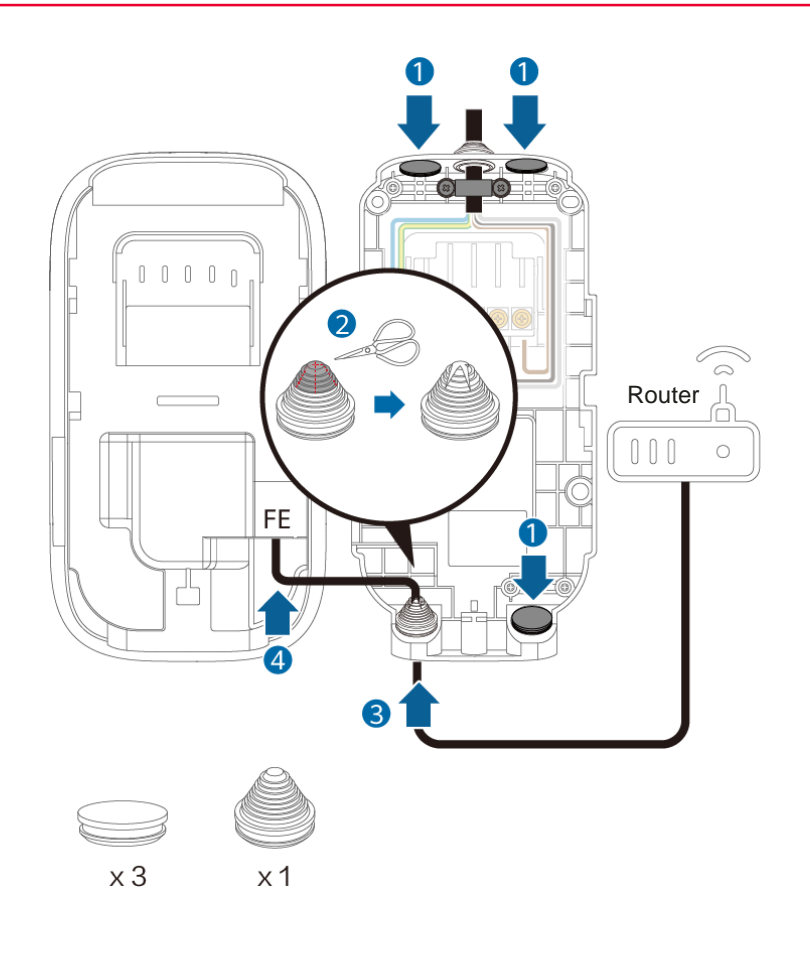

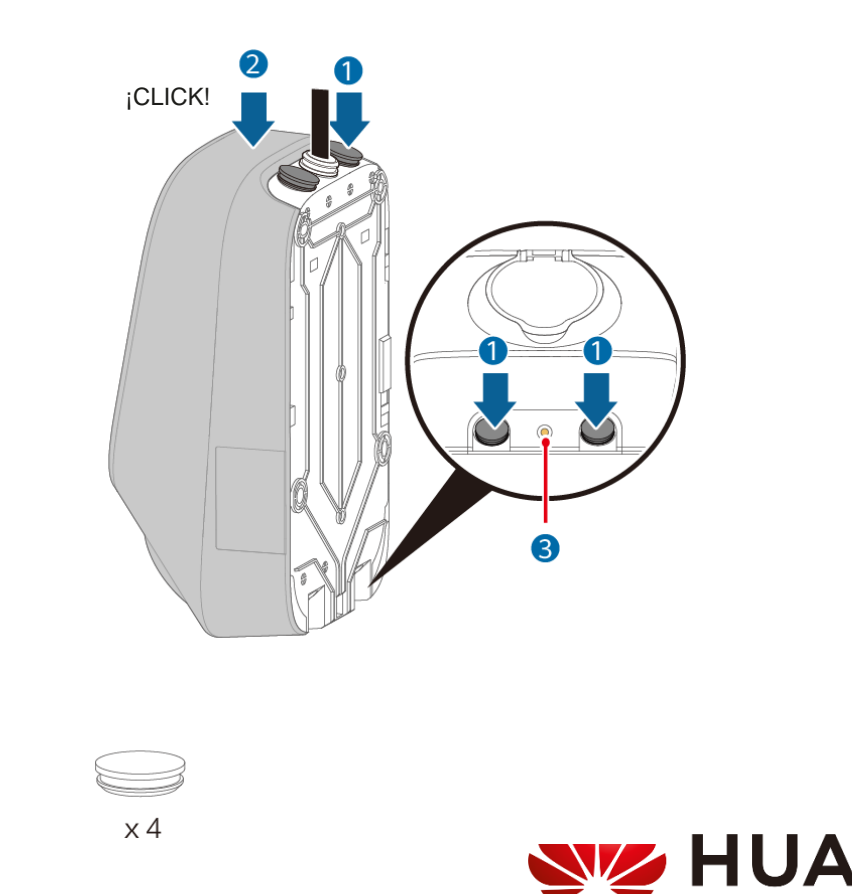

*9*

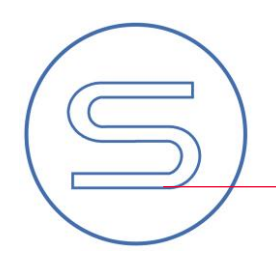

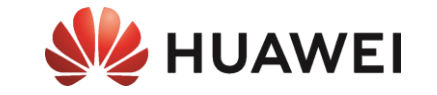

# *PUESTA EN MARCHA*

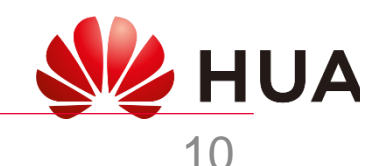

### *Descarga de FusionSolar*

#### **Android**

#### **Opción 1) A través de APP Gallery**

#### Link [descarga](https://appdl-11-dra.dbankcdn.com/dl/appdl/application/apk/7b/7b516c4163814f67a67be893e50df0e8/com.huawei.appmarket.2303221356.apk?maple=0&trackId=0&distOpEntity=HKS)

Descargamos **APP Gallery** (se descarga un archivo .apK). Una vez descargado lo abrimos y seleccionamos instalar, aceptamos todos los privilegios que nos solicite.

Una vez instalada la aplicación entramos en **APP Gallery** y buscamos en la tienda **FuionSolar** y la instalamos.

#### **Opción 2) Descarga directa**

#### Link [descarga](https://appgallery.cloud.huawei.com/appdl/C102851109)

Descargamos **FusionSolar** (se descarga un archivo .apK). Una vez descargado lo abrimos y seleccionamos instalar, aceptamos todos los privilegios que nos solicite.

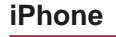

#### Link App [sotre](https://apps.apple.com/es/app/fusionsolar/id1529080383)

Abrimos la App store y descargamos FusionSolar

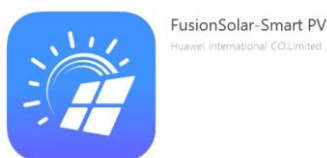

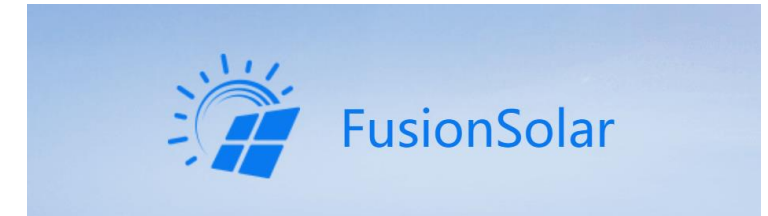

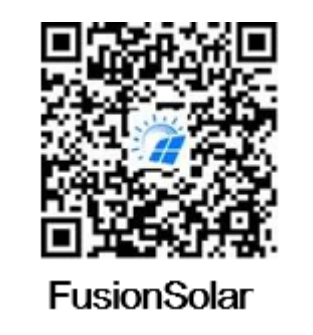

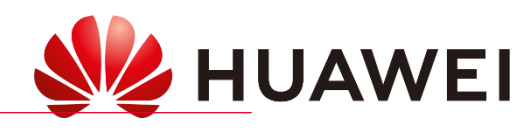

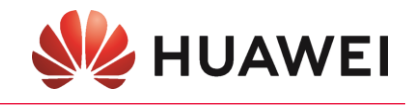

### *Guía de configuración FusionSolar*

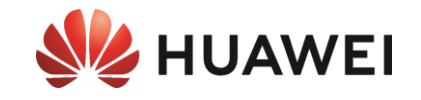

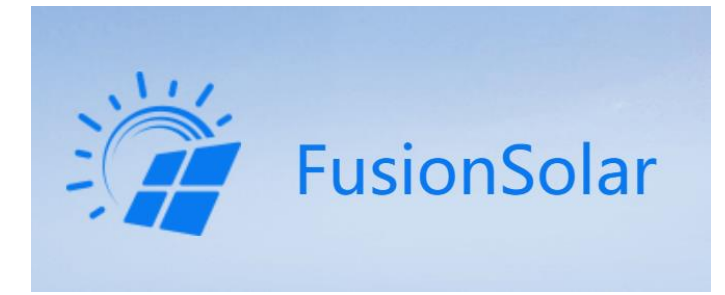

La primera vez tendremos que hacernos una cuenta de instalador para poder configurar los inversores y poder gestionar las instalaciones.

Tendremos que crear como se muestra a continuación una cuenta maestra de instalador para la empresa, con la cual luego podremos invitar usuarios con nivel de instalador y usuarios finales.

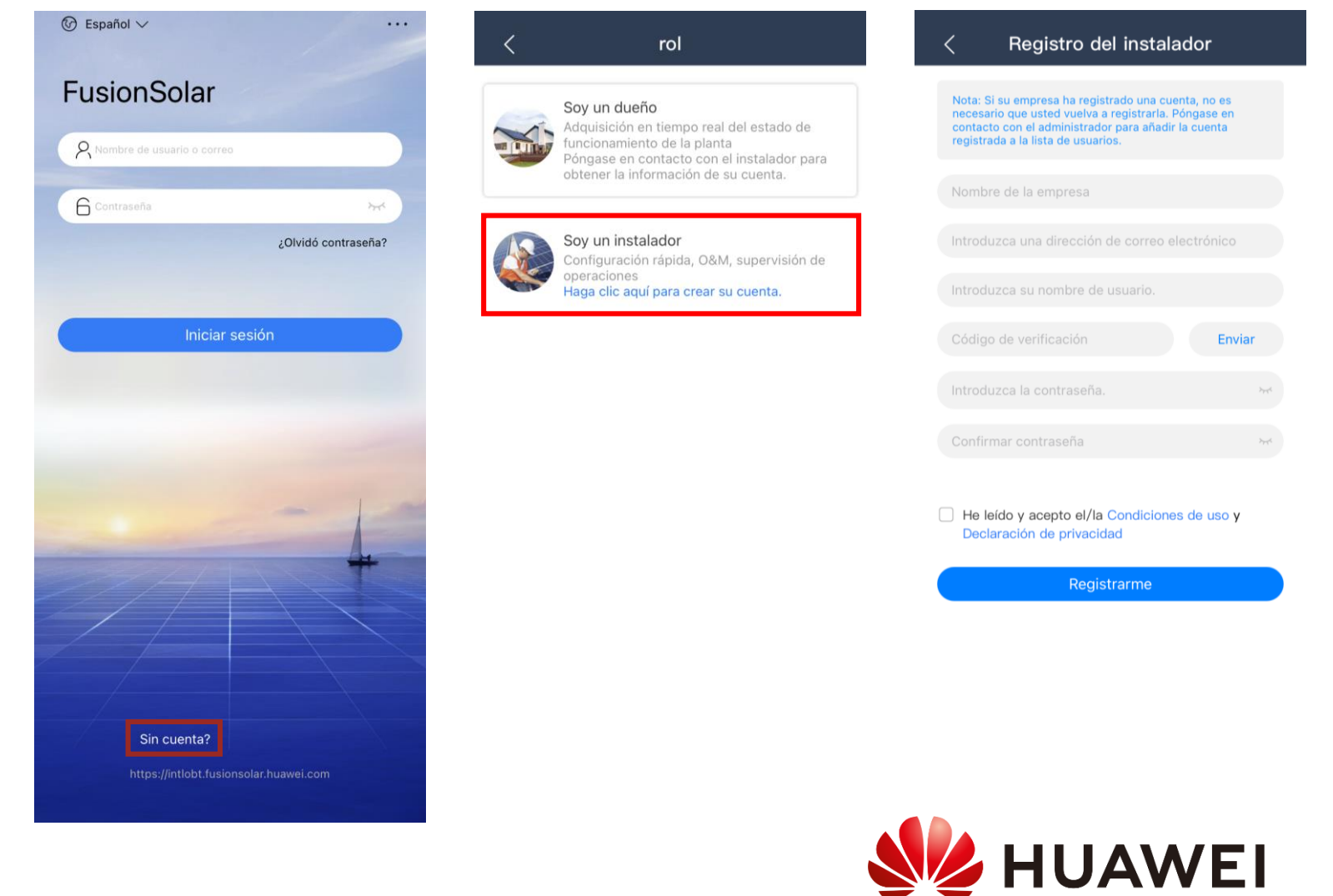

### *Guía de configuración FusionSolar*

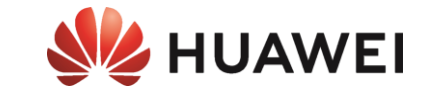

### **Iniciar la APP de configuración**

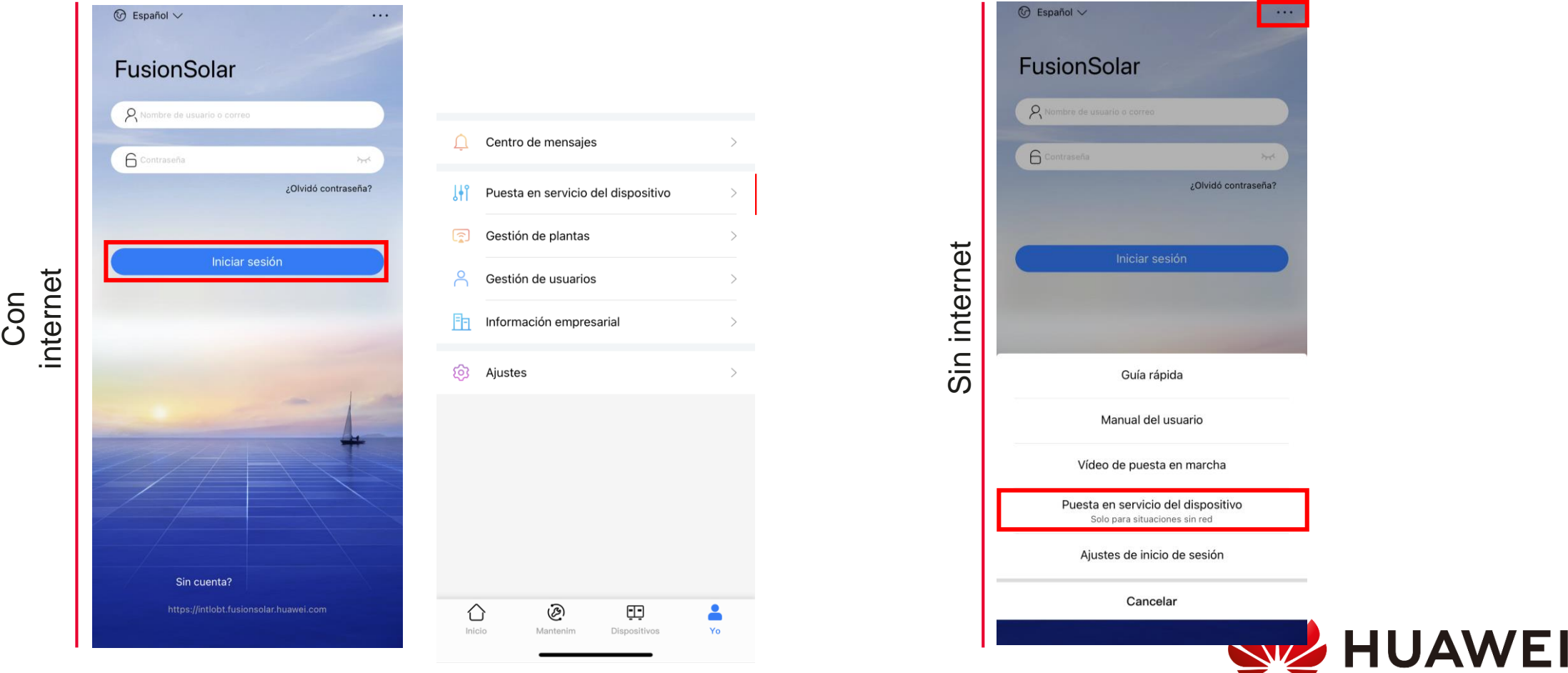

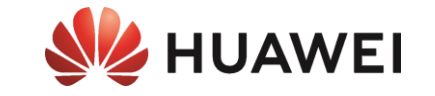

# *Preparación de la planta FV (Sdongle) para la instalación del cargador*

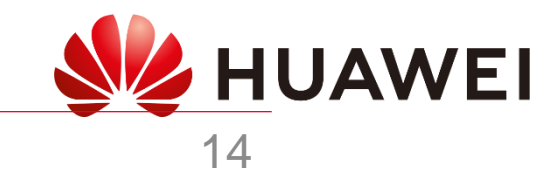

### *Guía de configuración FusionSolar*

**Solo realizar en caso de no tener SmartDongle previamente instalado**

**SmartDongle**

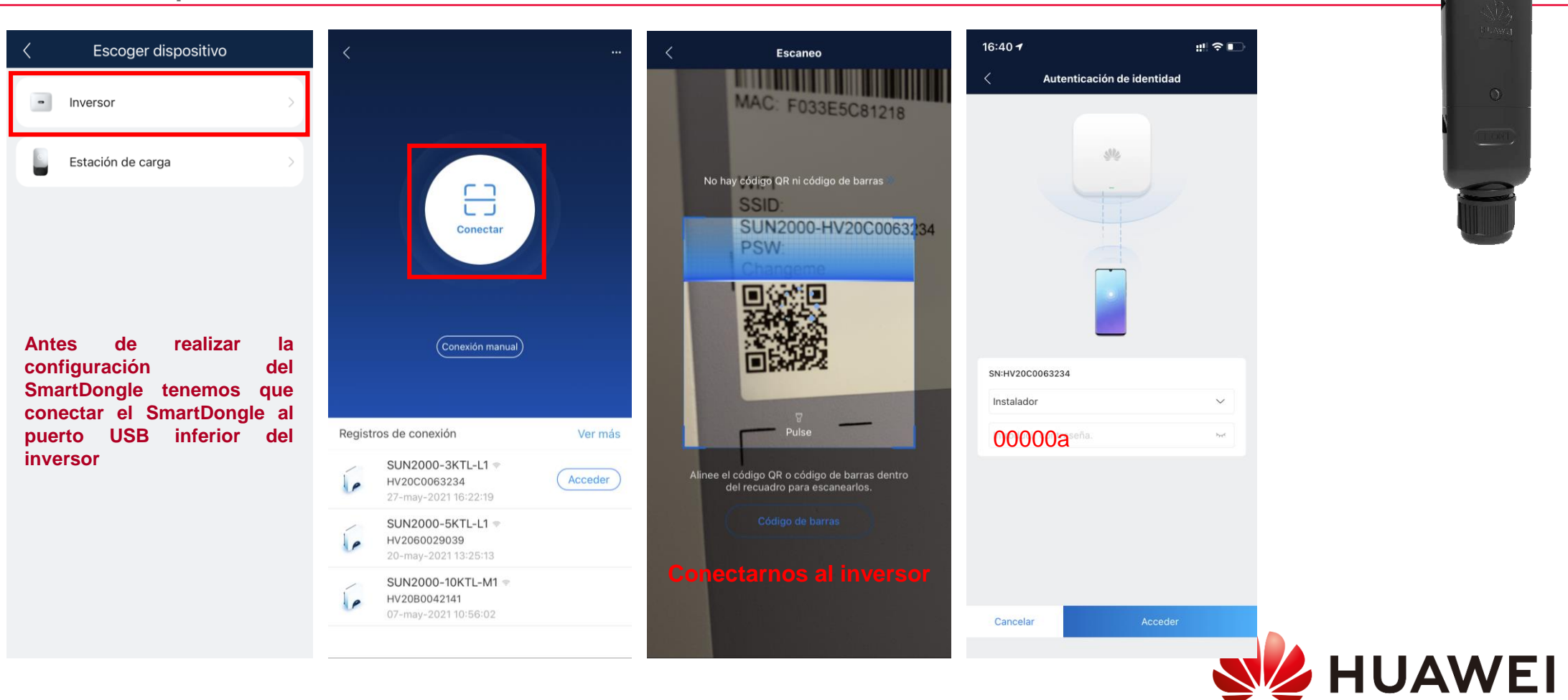

### **Puesta inicial previa DONGLE**

HUAWEI

### *Guía de configuración FusionSolar* **SmartDongle**

**Solo realizar en caso de no tener SmartDongle previamente instalado**

*Una vez finalizado los ajustes rápidos y teniendo el SmartDongle con conexión, tenemos que añadir el SN del SmartDongle en la instalación donde tenemos enlazado el inversor.*

**Este proceso solo se puede realizar desde la cuenta con rol instalador que tenga asociada la planta existente. En caso de no tener la cuenta de la planta FV, seria necesario hacer la instalación con el Meter Chint FE DTSU666-FE**

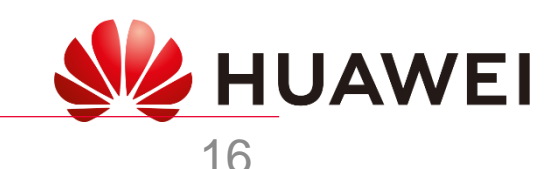

### **Puesta inicial previa DONGLE**

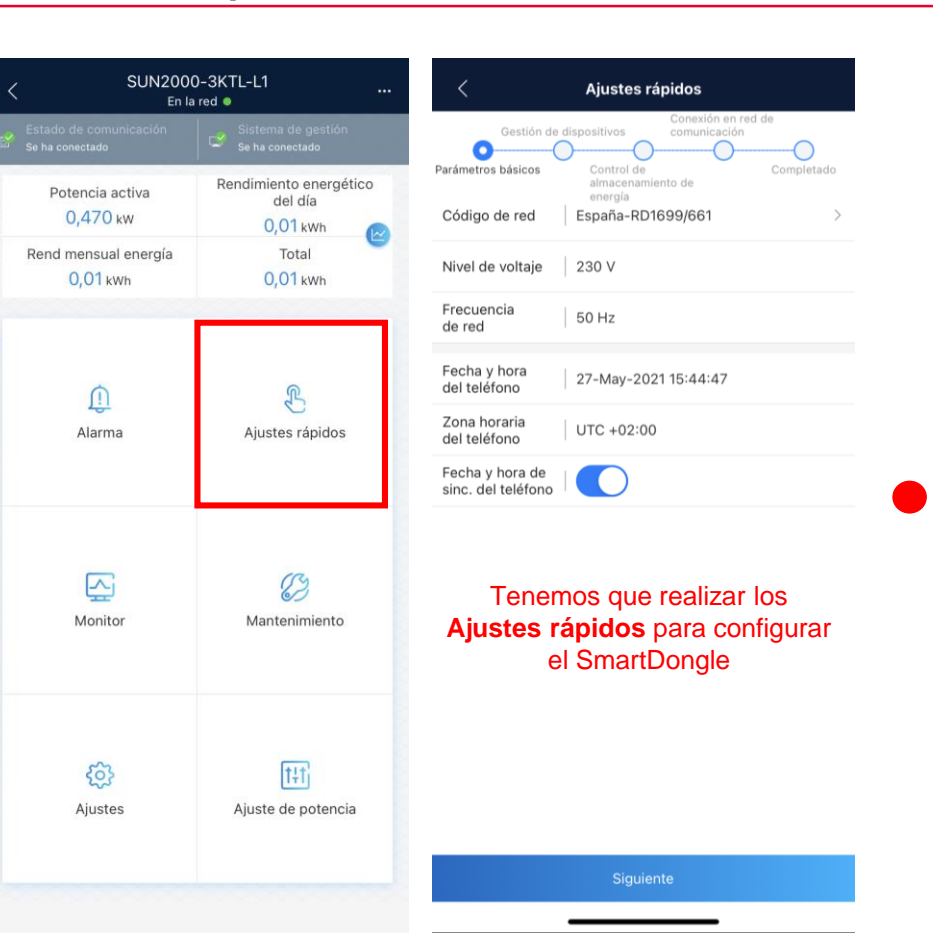

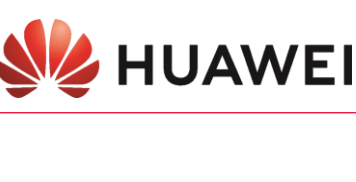

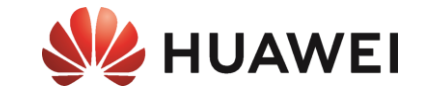

## *ES IMPRESCINDIBLE ACTUALIZAR EL SDONGLE A LA VERSIÓN:*

### **SDongle [V200R022C10SPC107](https://support.huawei.com/enterprise/en/fusionsolar/sdongle-pid-23826585/software/260348877?idAbsPath=fixnode01%7C258788303%7C258788489%7C258789981%7C21102413%7C23826585)**

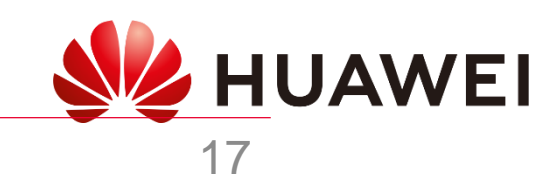

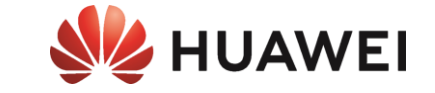

### **SmartDongle WLAN-FE**

- *1. Desconectar SmartDongle (30s) y volverlo a conectar*
- *2. Durante los primeros 5min generará una red wifi (SDongle)*
- *3. Conectarse localmente con FusionSolar al SmartDongle (conexión manualmente) (contraseña: Changeme)*
- *4. Desplazarse a Mantenimiento* → *Actualización dispositivo*
- *5. Elegir Selección manual y buscar el archivo de la actualización en la memoria del móvil*

*SDongle [V200R022C10SPC107](https://support.huawei.com/enterprise/en/fusionsolar/sdongle-pid-23826585/software/260348877?idAbsPath=fixnode01%7C258788303%7C258788489%7C258789981%7C21102413%7C23826585)*

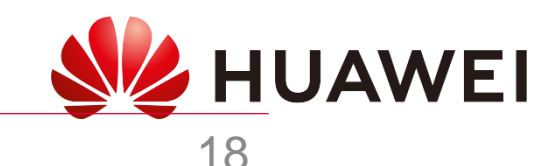

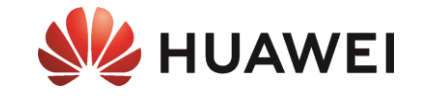

### **SmartDongle WLAN-FE**

- *1. Desconectar SmartDongle (30s) y volverlo a conectar*
- *2. Durante los primeros 5min generará una red wifi (SDongle)*
- *3. Conectarse localmente con FusionSolar al SmartDongle (conexión manualmente) (contraseña: Changeme)*
- *4. Desplazarse a Mantenimiento* → *Actualización dispositivo*
- *5. Elegir actualizar y seleccionar la última versión disponible*

### *SDongle [V200R022C10SPC107](https://support.huawei.com/enterprise/en/fusionsolar/sdongle-pid-23826585/software/260348877?idAbsPath=fixnode01%7C258788303%7C258788489%7C258789981%7C21102413%7C23826585)*

### **PROCESO PREVIO A REALIZAR LA ACTUALIZCIÓN**

*Para que las actualizaciones se muestren disponibles en la APP de Fusion Solar, previamente tenemos que cargar los archivos de actualización en la aplicación.*

*Para ello tenemos que guardar el archivo en la memoria del teléfono, seleccionar el archivo e indicar abrir en "***Fusion Solar***".*

*Una vez realizado se abrirá Fusion Solar e indicará archivo cargado correctamente.*

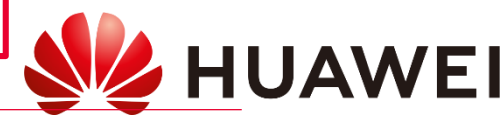

### *Guía de configuración FusionSolar* **SUN2000-L1/M1**

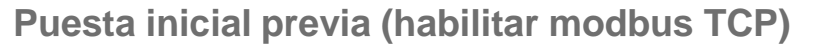

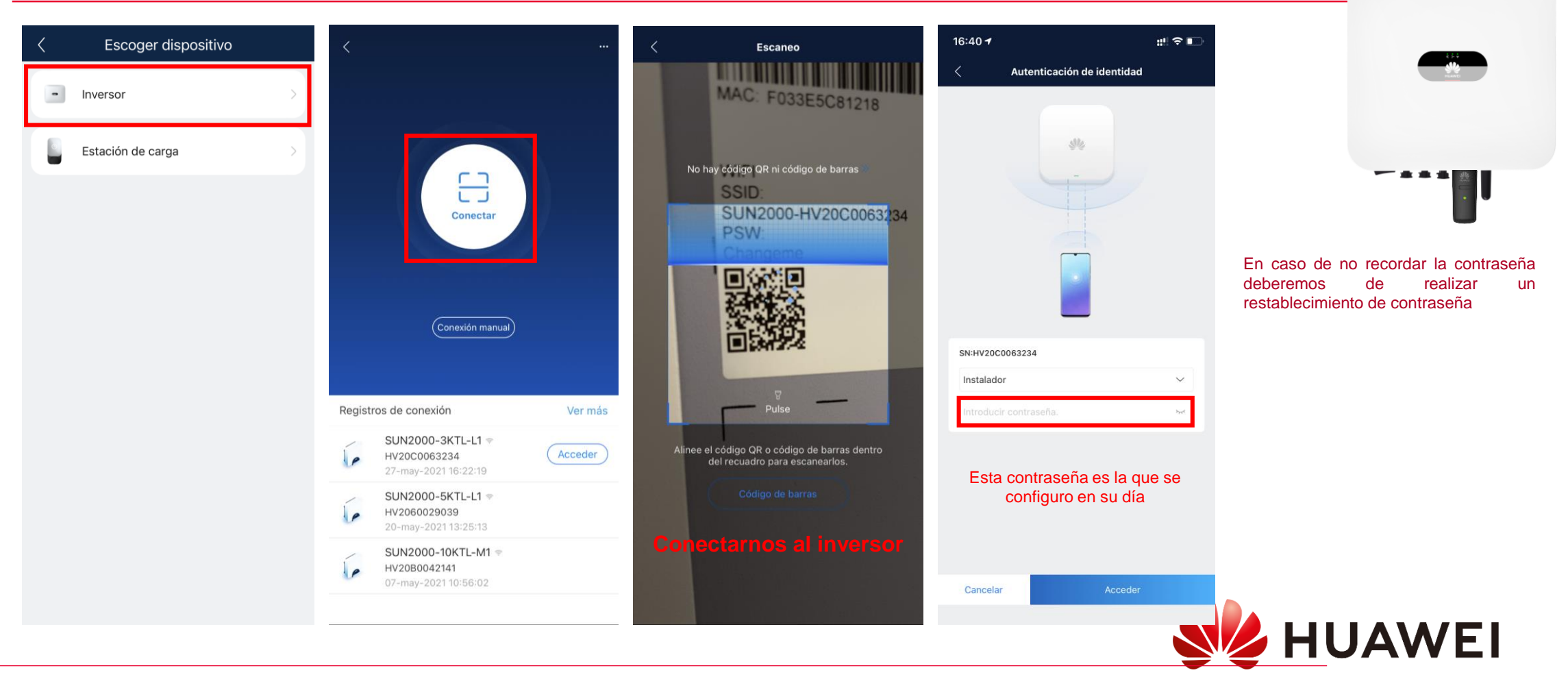

**NZ HUAWEI** 

### <span id="page-20-0"></span>*Guía de configuración FusionSolar*

### **Puesta inicial previa (habilitar modbus TCP)**

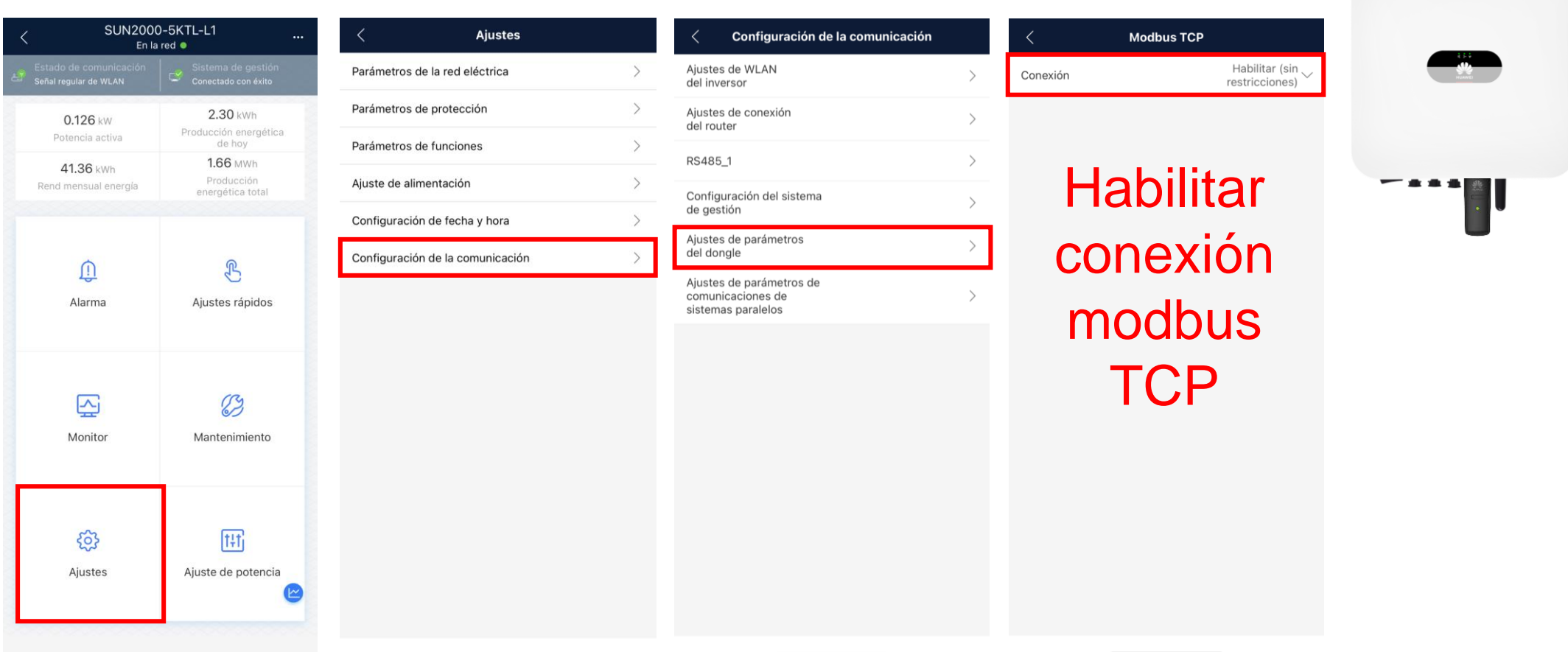

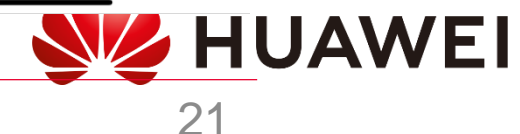

**SZ HUAWEI** 

**SUN2000-L1/M1**

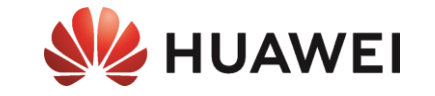

# *Puesta en servicio básica del cargador*

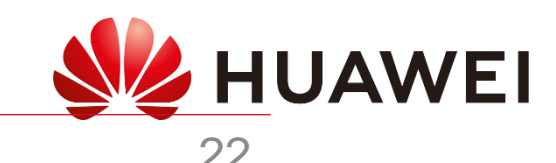

### *Guía de configuración FusionSolar* **Smart Charger**

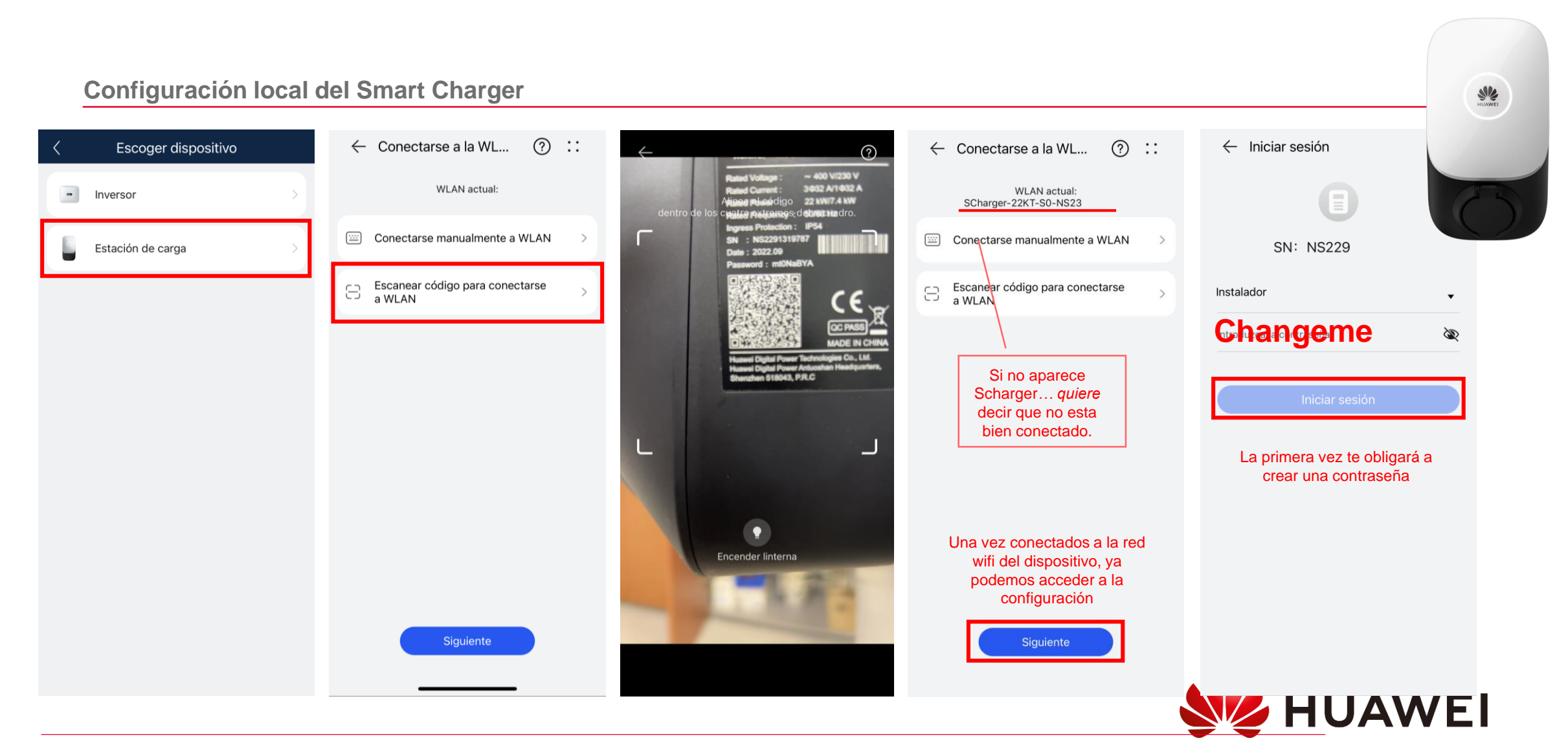

**SZ HUAWEI** 

### *Guía de configuración FusionSolar*

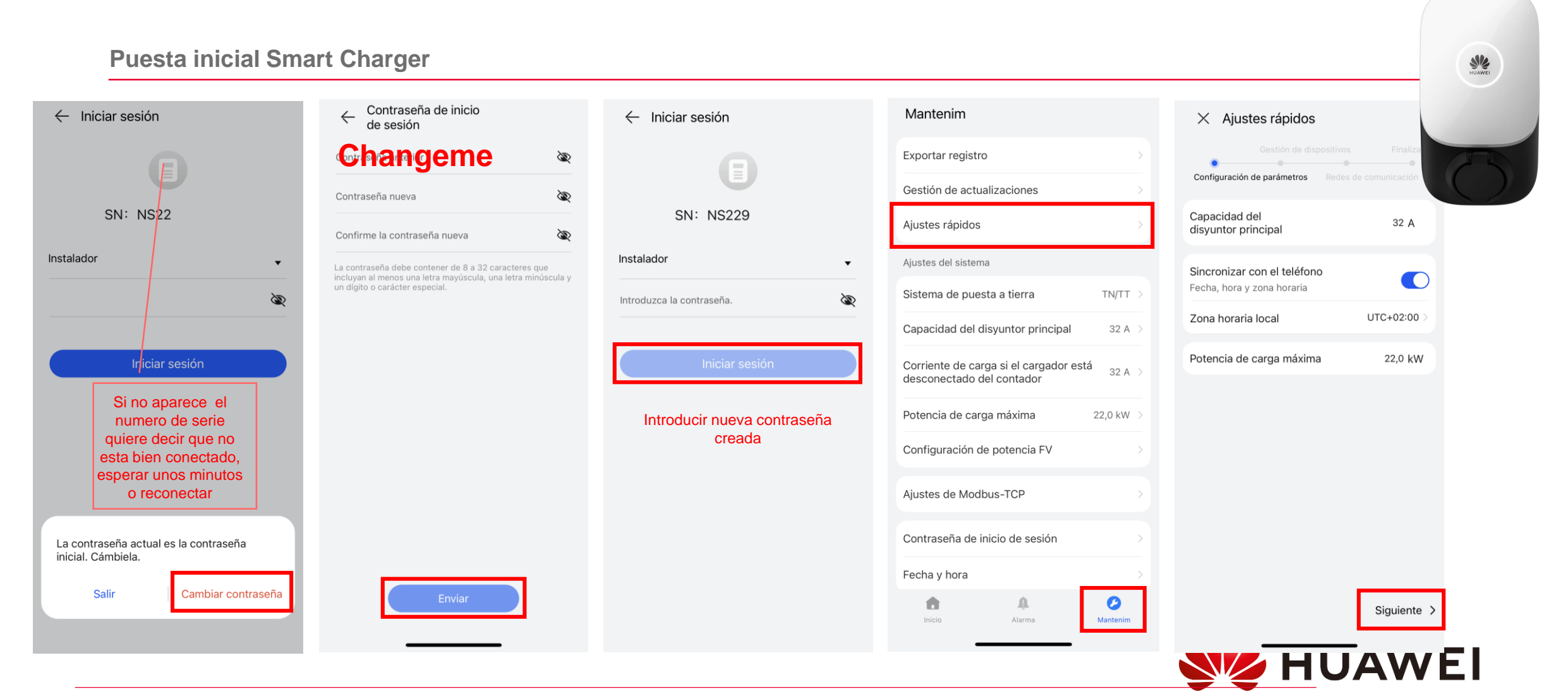

**Smart Charger<br>MEX HUAWEI** 

### *Guía de configuración FusionSolar*

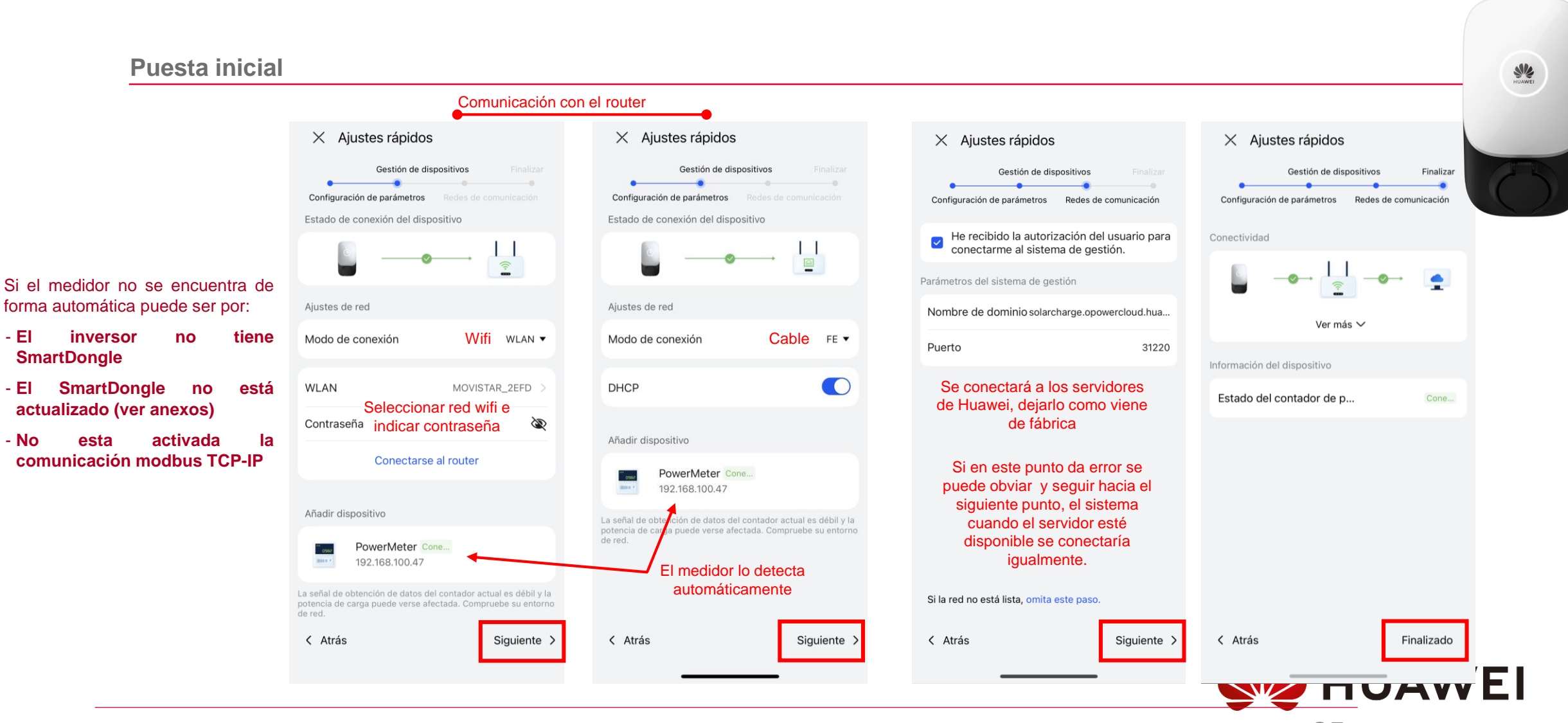

**Smart Charger**

**NZ HUAWEI** 

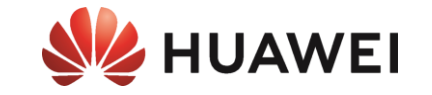

# *Agregar el Cargador configurado a la planta*

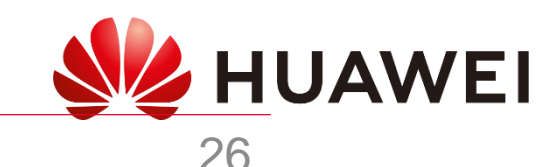

### *APP FusionSolar – Smart Charger*

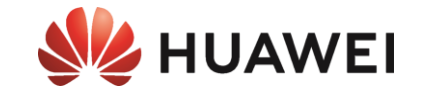

#### Este proceso solo puede realizar desde la cuenta con rol instalador o dueño que tenga asociada la planta.

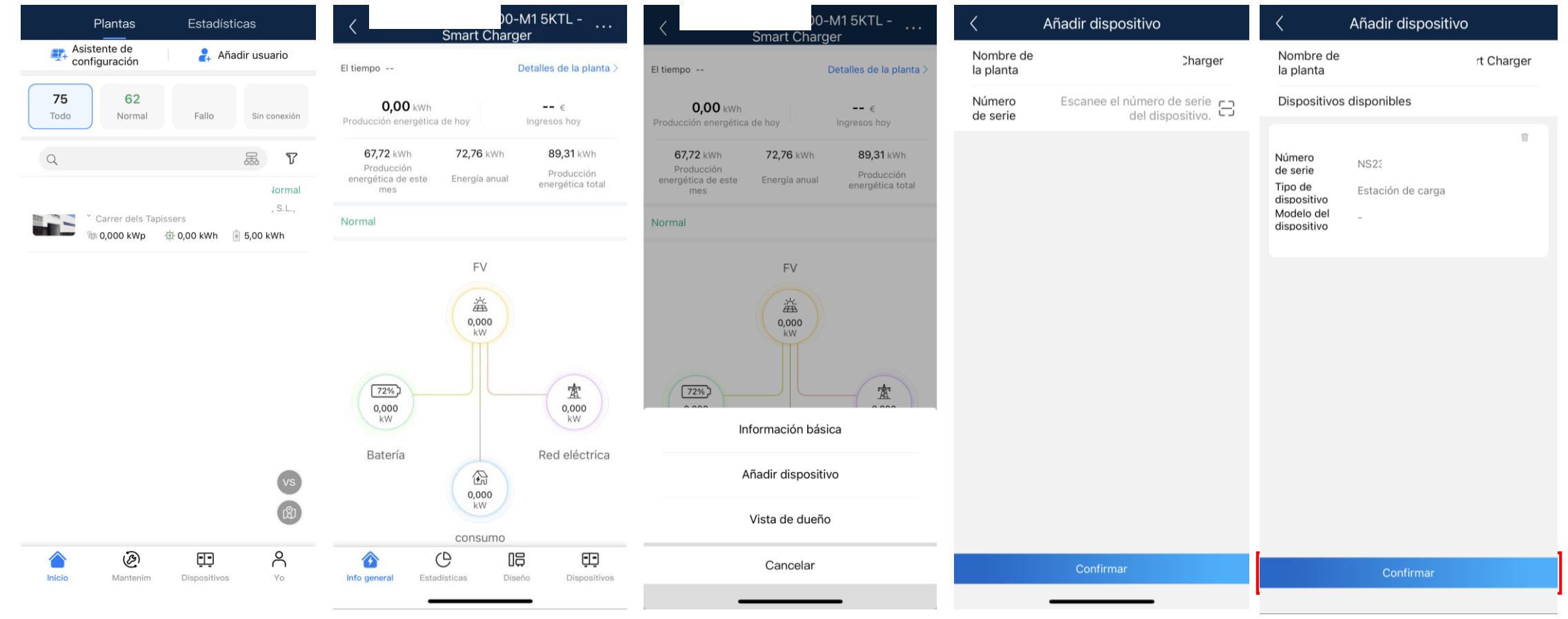

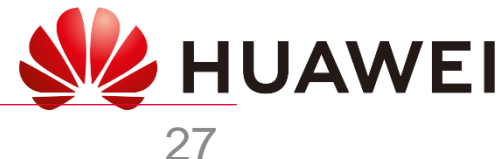

### *Portal web Fusion Solar - Smart Charger*

#### Este proceso solo se puede realizar desde la cuenta con rol instalador o dueño que tenga asociada la planta. [https://eu5.fusionsolar.huawei.com](https://eu5.fusionsolar.huawei.com/)

**NZ HUAWEI** 

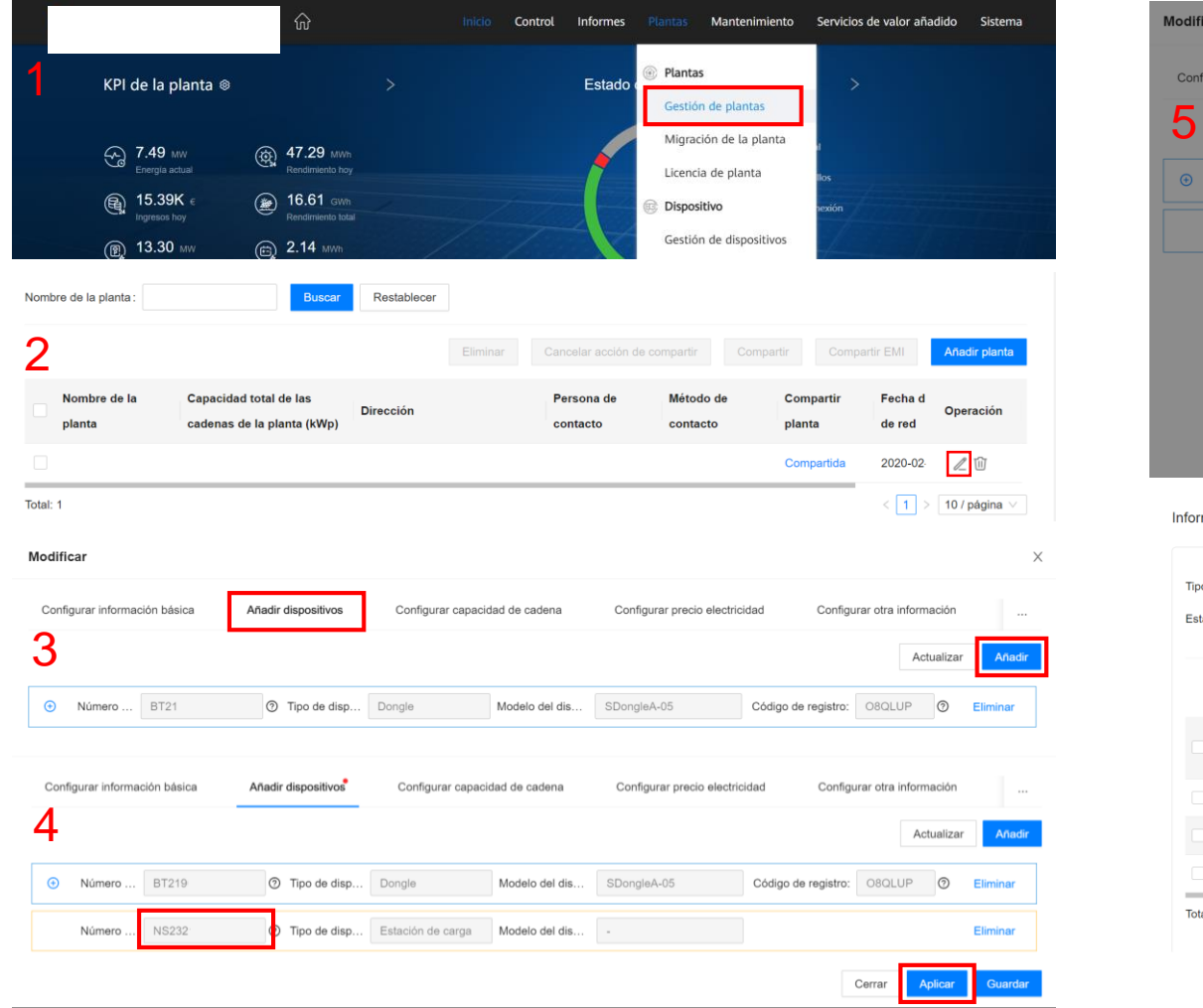

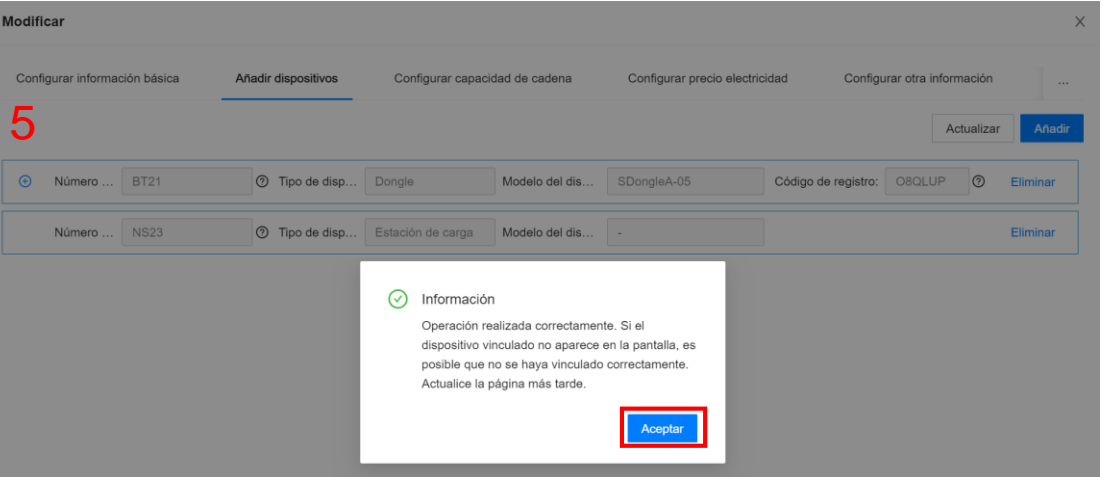

mación general | Diseño | Gestión de informes | Gestión de dispositivos | Alarmas

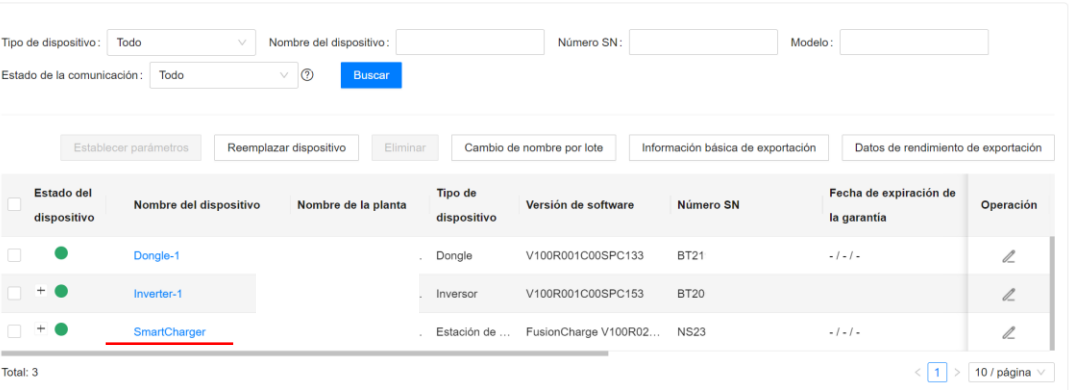

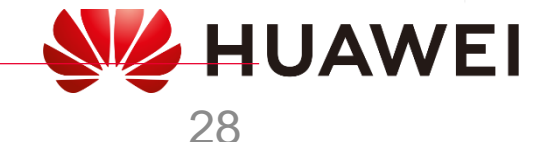

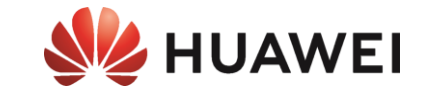

## *CONFIGURACIÓN BÁSICA DEL SMART CHARGER*

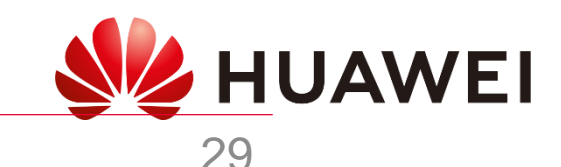

### **VISTA LOCAL INSTALADOR**

0&M

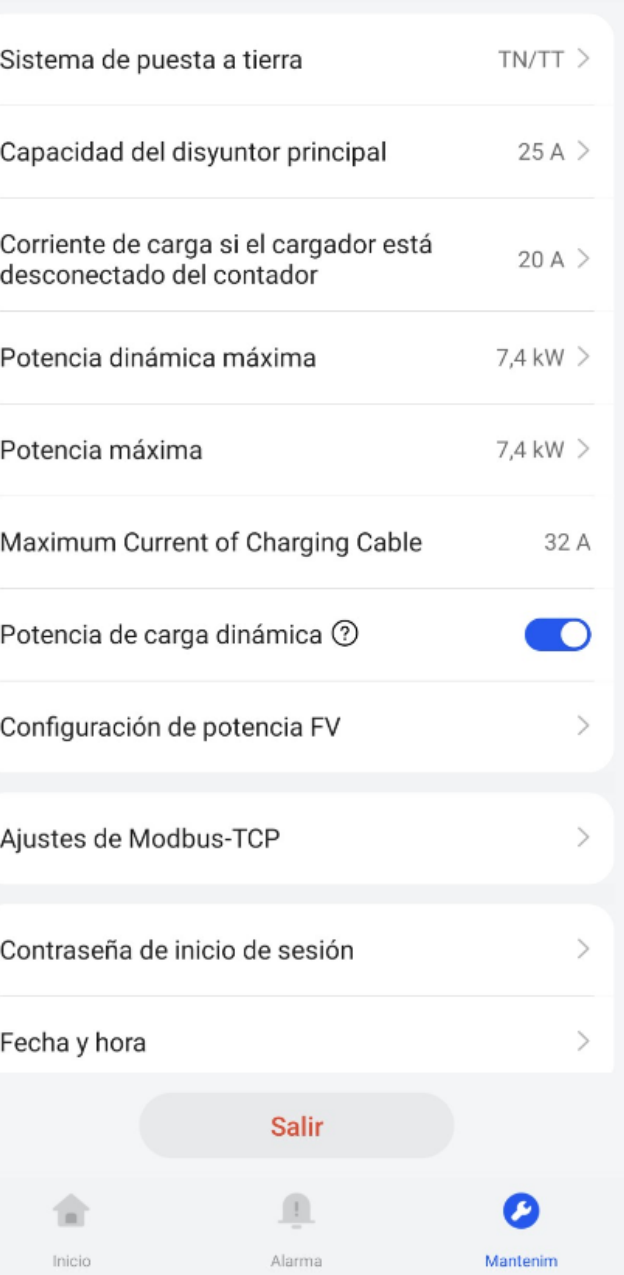

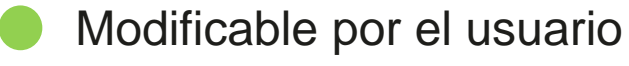

### *Potencia contratada*

*Potencia máxima a tomar de la red si se pierde comunicación con el meter*

### **Potencia total a cargar el VE**

### *Límite de potencia Máxima de la instalación del cargador*

*Detector del tipo de cable, es solo informativo y limitaría la carga si la potencia máxima el cable fuera inferior a 32A*

*Habilita balance de Cargas*

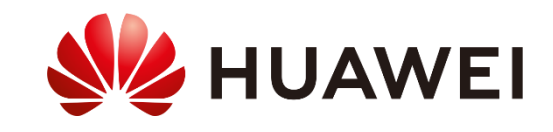

### **VISTA LOCAL USUARIO**

### Ajustes

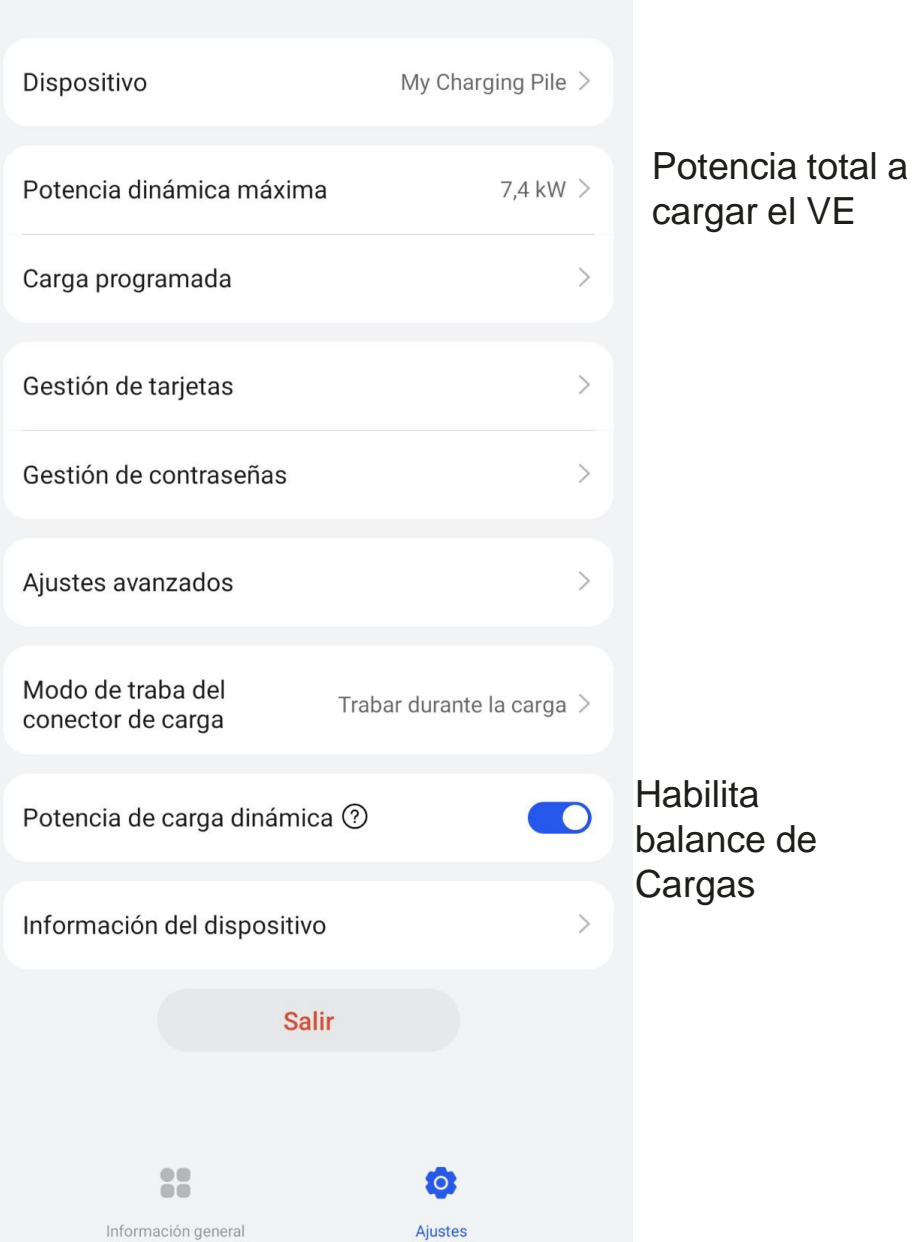

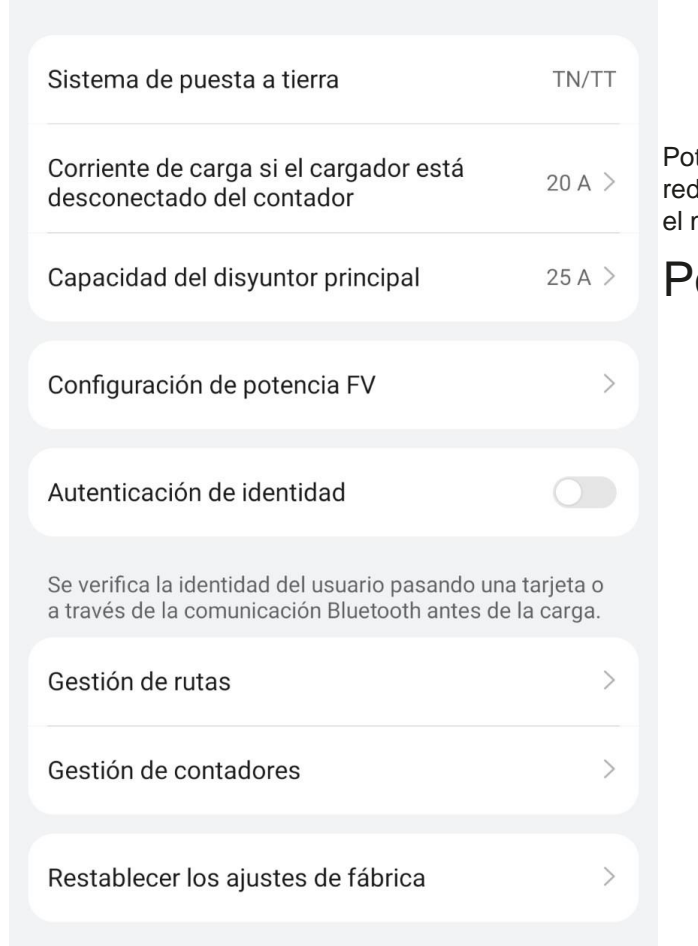

 $\leftarrow$  Ajustes avanzados

*Potencia máxima a tomar de la red si se pierde comunicación con*  meter

### *Potencia contratada*

**HUAWEI** 

### **VISTA CLOUD USUARIO**

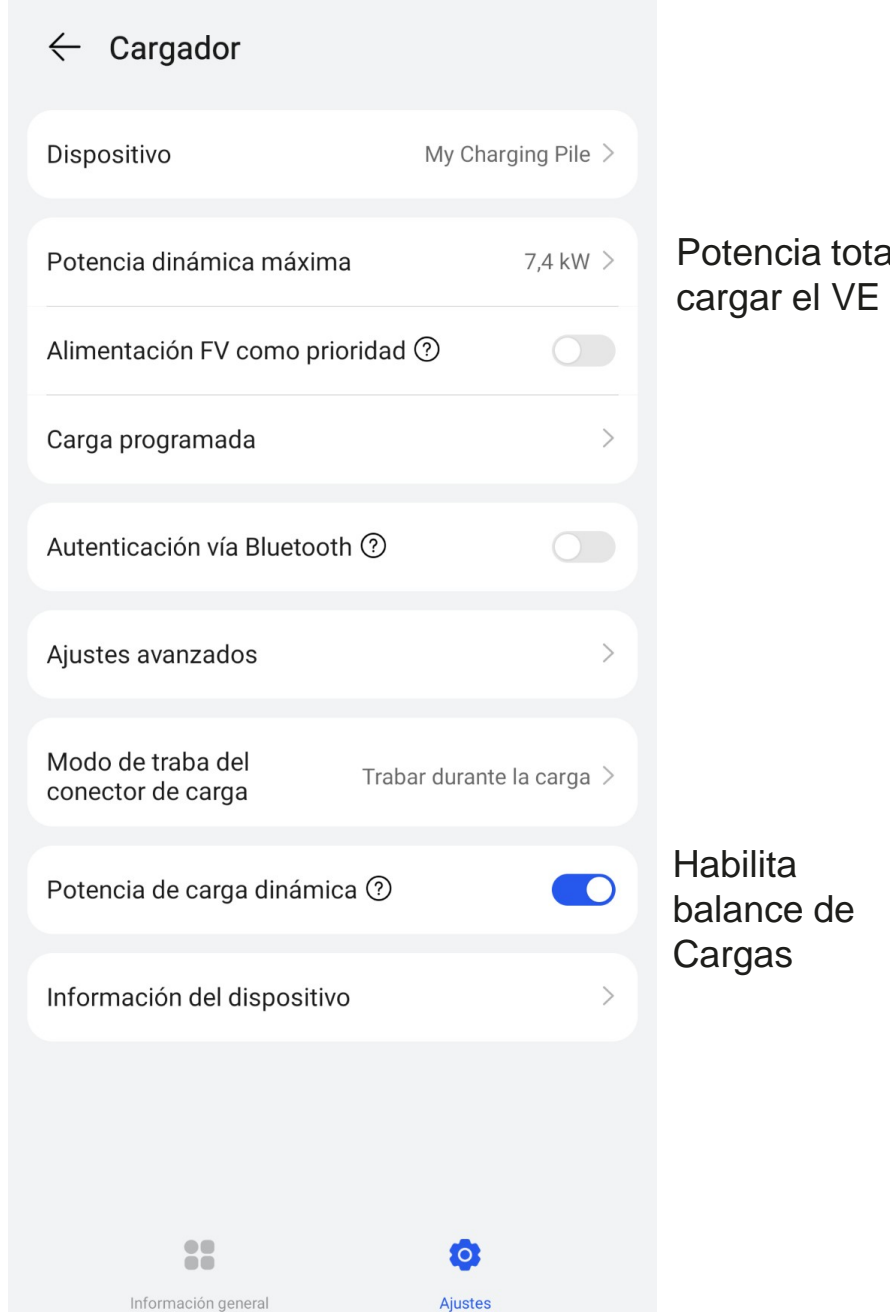

### Sistema de puesta a tierra TN/TT *Potencia total a Potencia contratada* Configuración de potencia FV  $\rightarrow$ Autenticación de identidad  $\bigcirc$

Se verifica la identidad del usuario pasando una tarjeta o a través de la comunicación Bluetooth antes de la carga.

 $\leftarrow$  Ajustes avanzados

### **HUAWEI**

### *Configuración- Smart Charger*

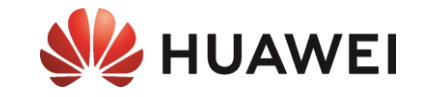

### **El único que puede configurar el Smart Charger es el propio usuario accediendo con su cuenta con rol dueño**

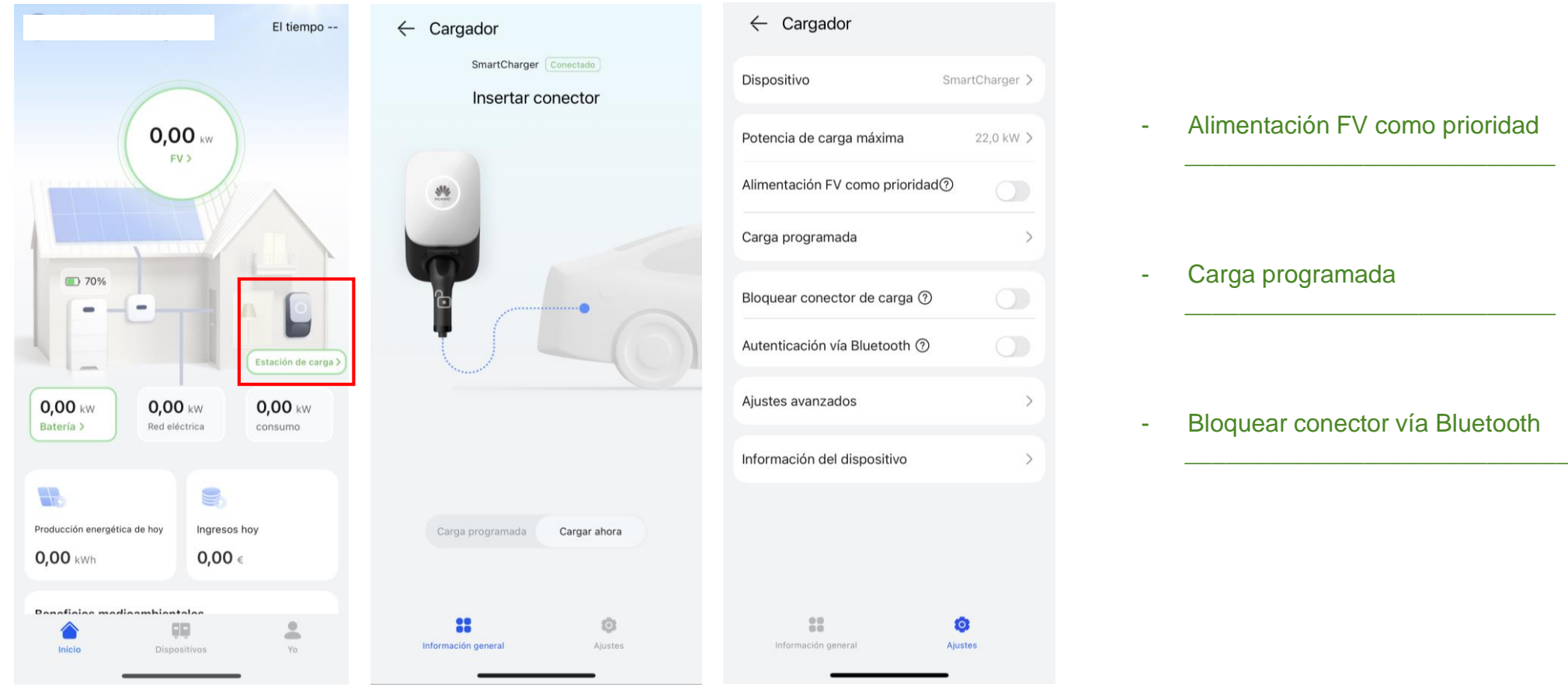

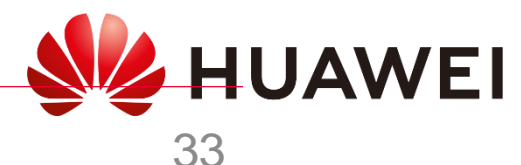

### *Configuración- SmartCharger*

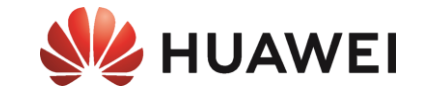

### **El único que puede configurar/operar el SmartCharger es el propio usuario accediendo con su cuenta con rol dueño**

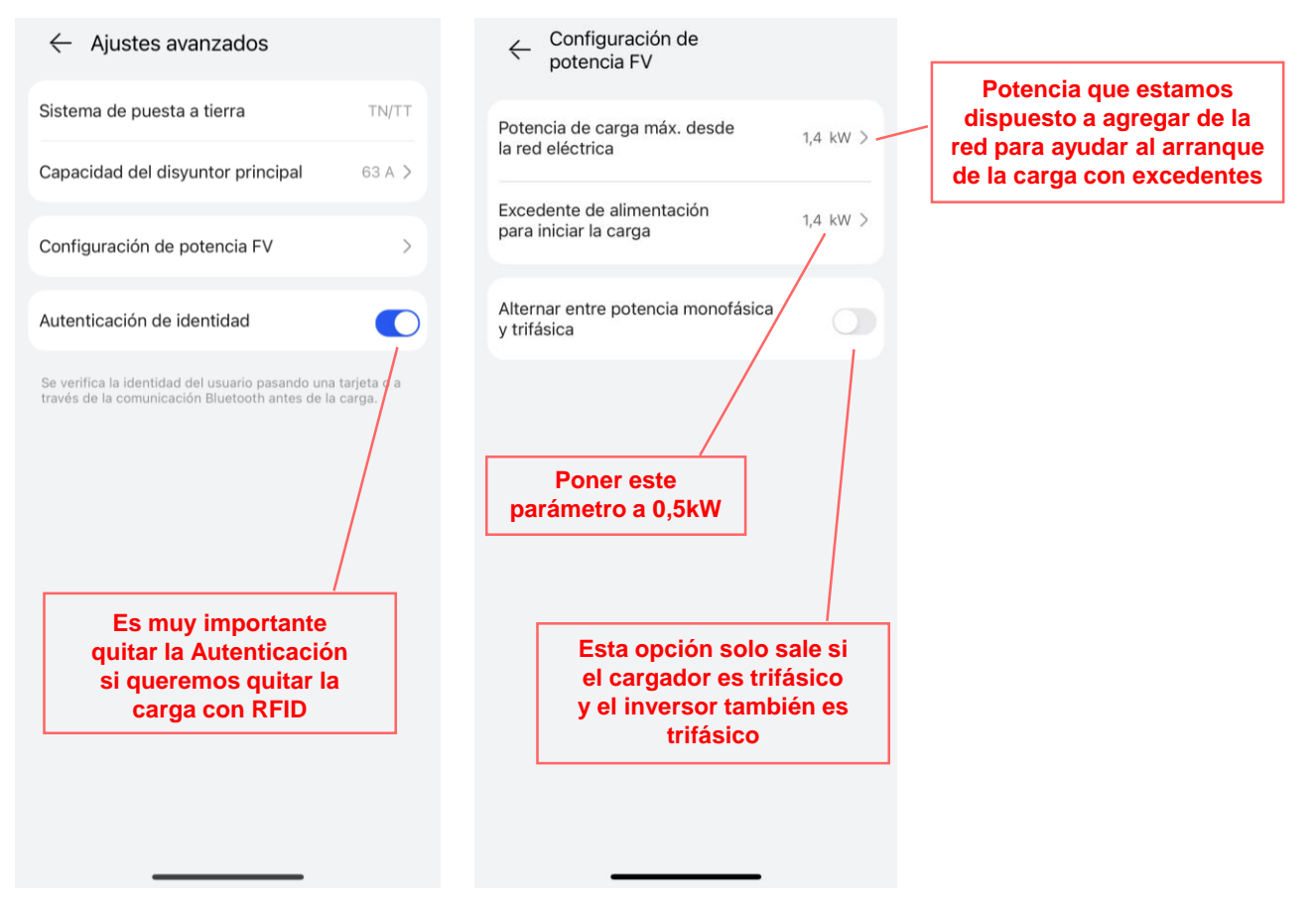

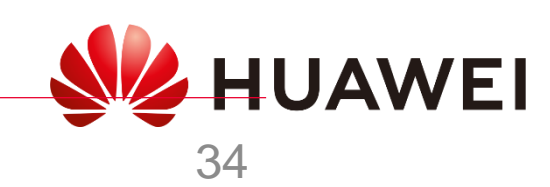

### *Configuración- SmartCharger*

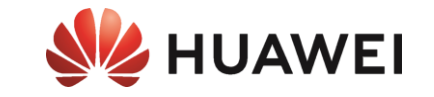

### **Plantas FV monofásicas con pocos excedentes FV**

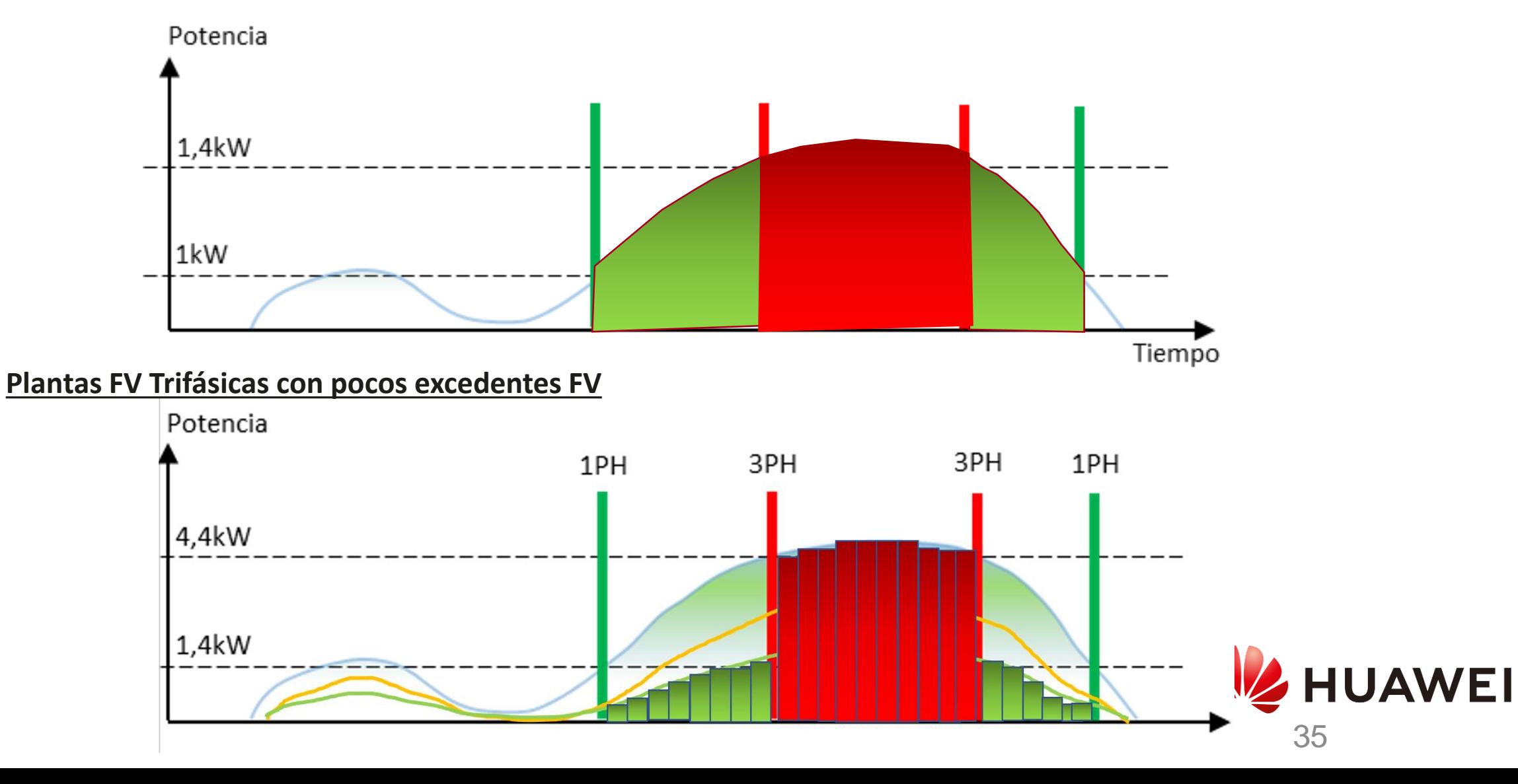

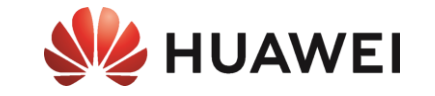

## *ANEXOS*

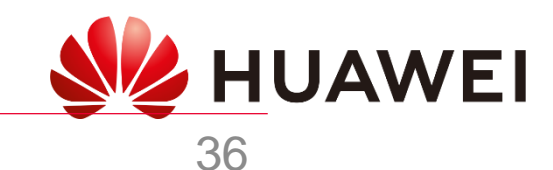

### *Indicador led*

 $\overline{\mathcal{L}}$ 

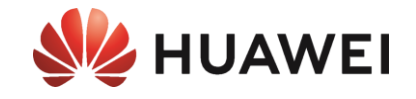

*37*

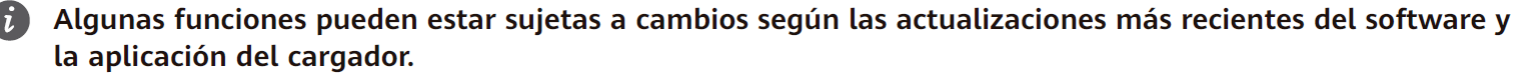

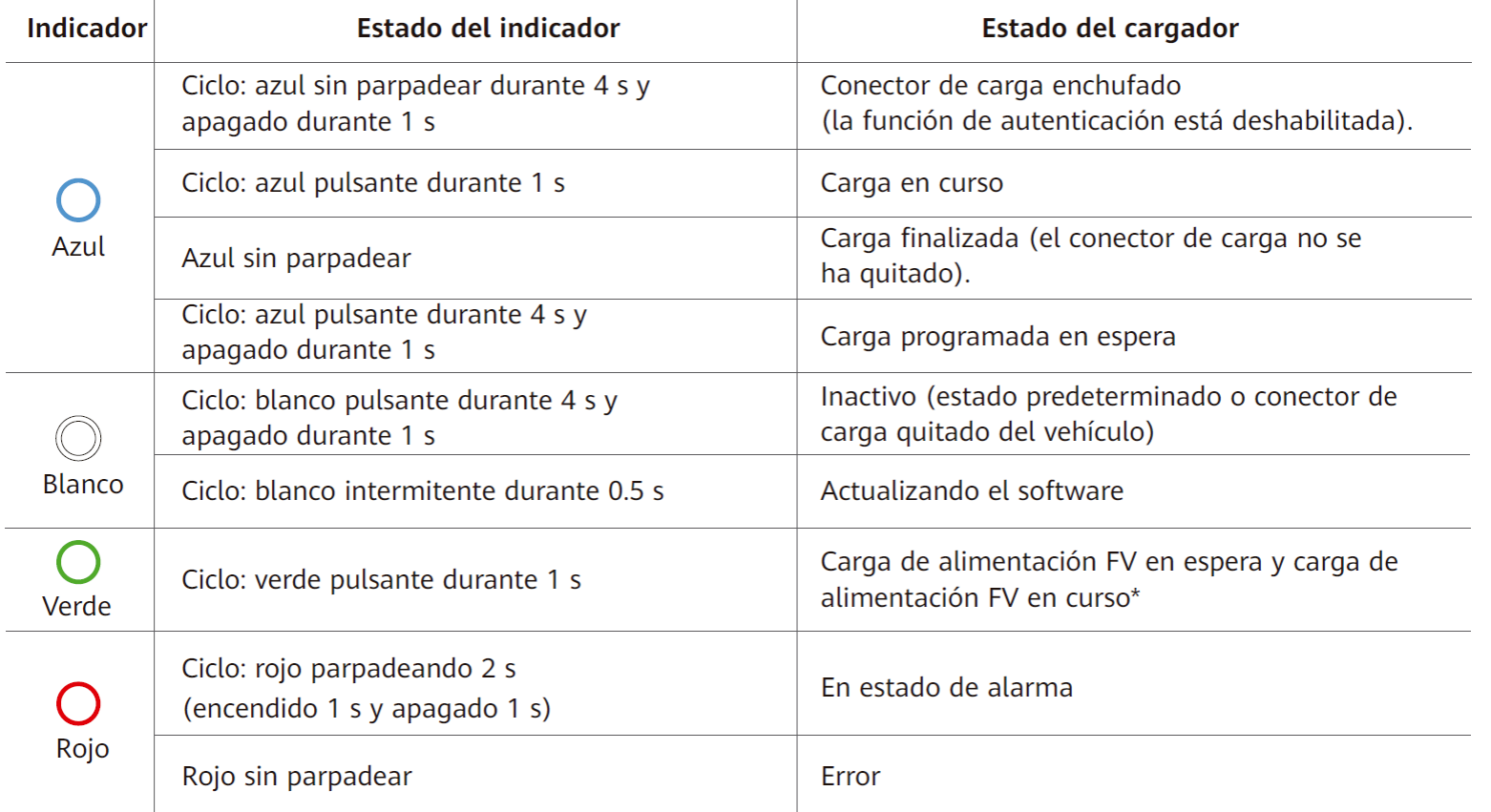

\*Esta función está disponible cuando se han instalado un contador de electricidad y un inversor FV de Huawei de WEI HUAWEI las versiones y los modelos especificados.

<span id="page-37-0"></span>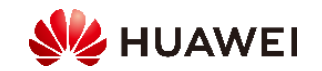

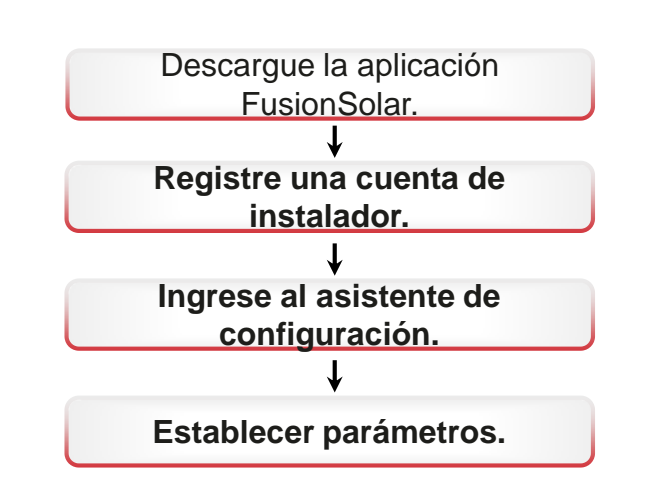

### *2.1 Descargar la aplicación FusionSolar*

*• Método 1: Escanee el siguiente código QR y descargue el último paquete de instalación*

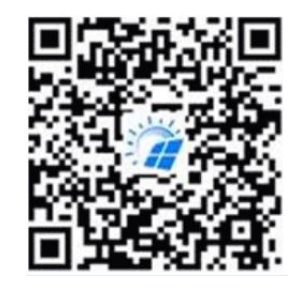

*• Método 2: Escanee el código QR en la placa de identificación del cargador para 2. Soy instalador descargar el último paquete de instalación.*

COMMUNITY HOW TO BUY CONTACT COMPANY

Download FusionSolar APP

لسيم

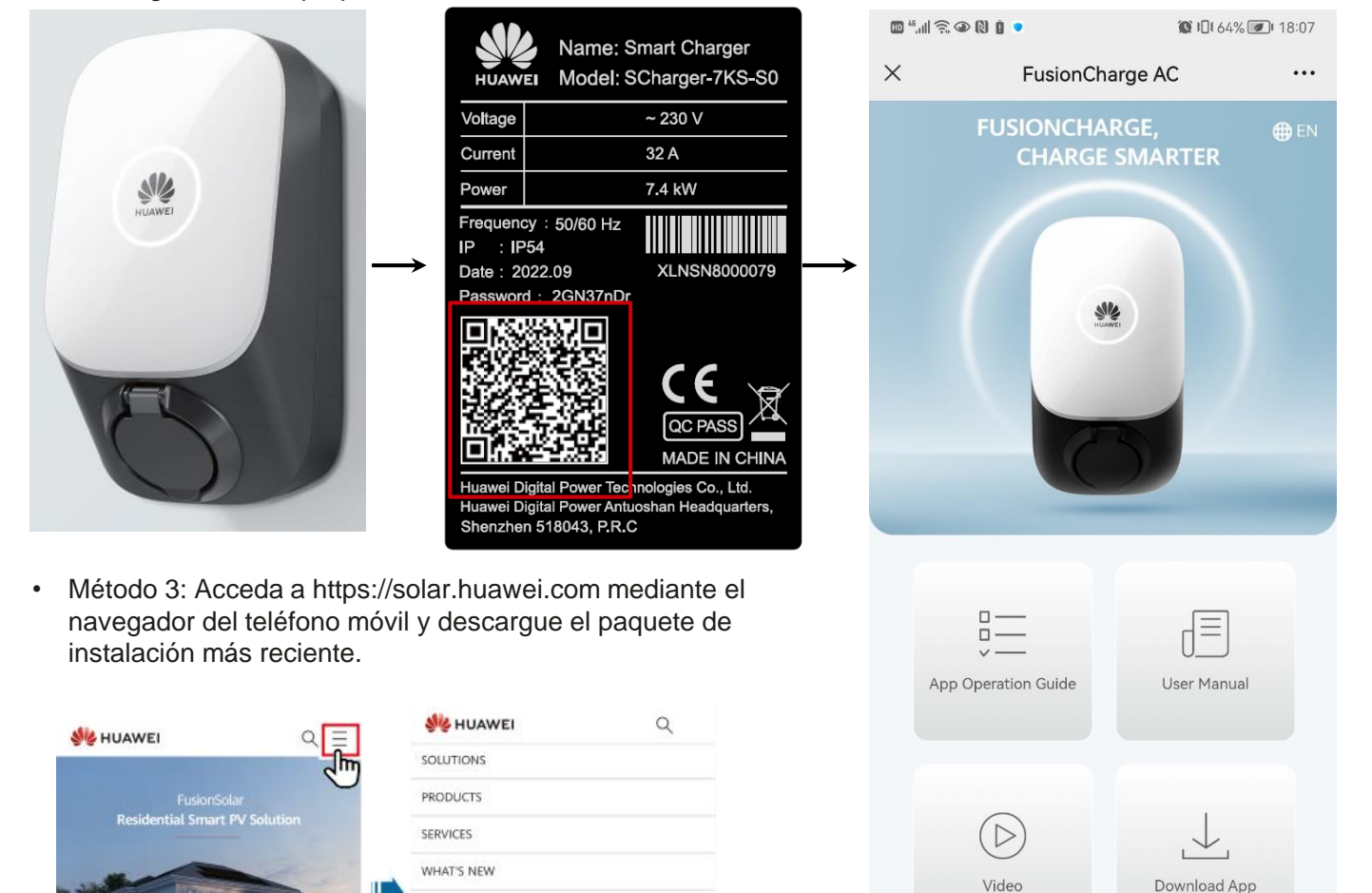

*• Método 4: Busque FusionSolar en la galería de aplicaciones de Huawei y descargue el paquete de instalación más reciente.*

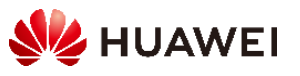

### *2.2 Registro de una cuenta de instalador*

*Creación de la primera cuenta de instalador*

*Cree la primera cuenta de instalador y cree un dominio con el nombre de la empresa.*

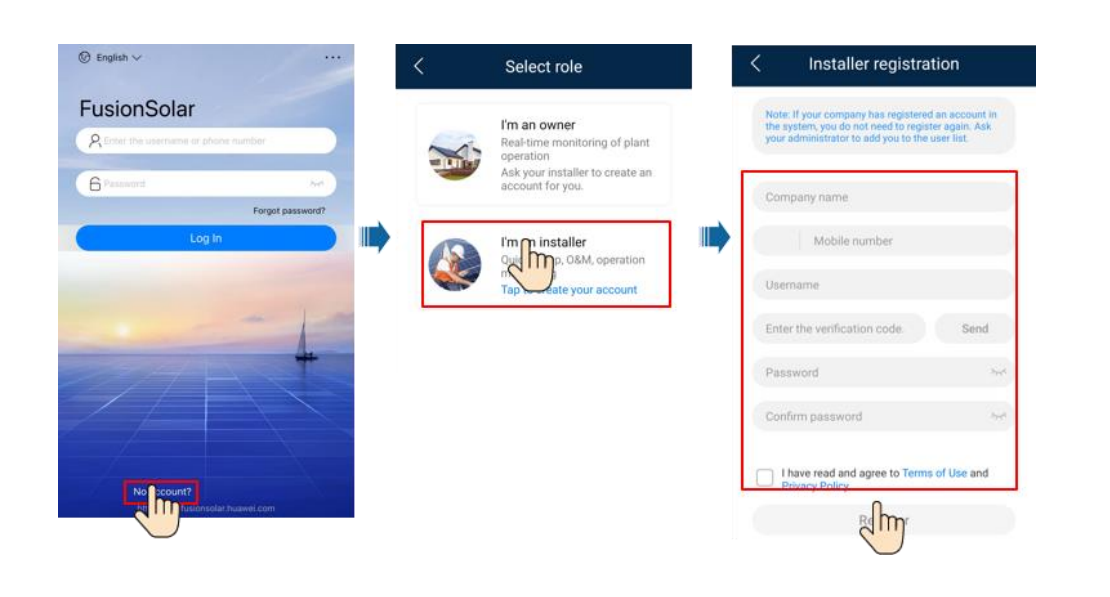

*Creación de varias cuentas de instalador para la misma empresa*

*Para crear varias cuentas de instalador para una empresa, inicie sesión en la aplicación FusionSolar y pulse Agregar usuario para crear una cuenta de instalador.*

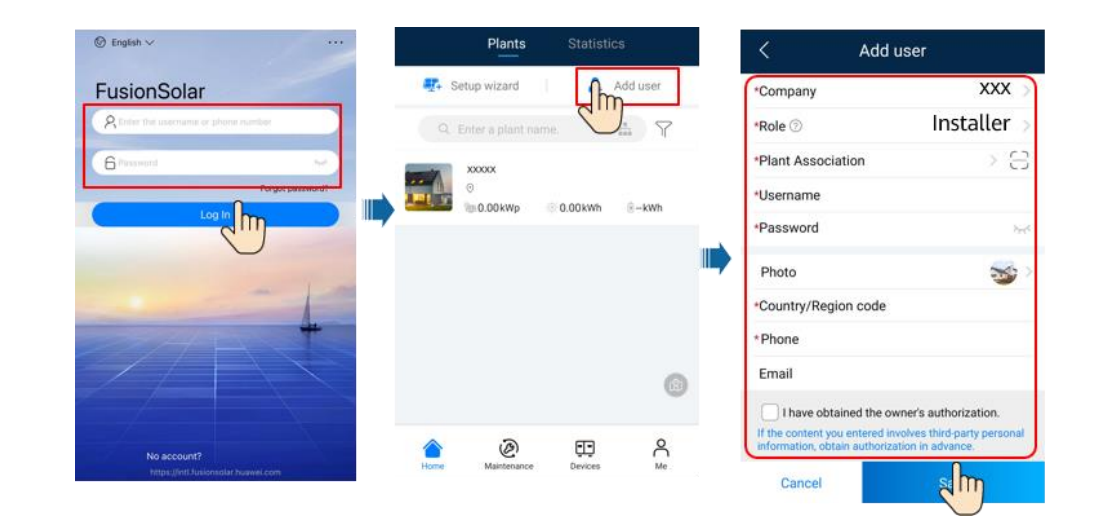

- *• Si tiene una cuenta de instalador, omita este paso.*
- *• Puedes registrar una cuenta solo usando un teléfono móvil solo en el China.*
- *• El número de teléfono móvil o la dirección de correo electrónico utilizada para el registro es el nombre de usuario para iniciar sesión en la aplicación FusionSolar.*

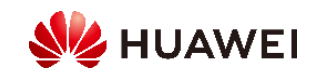

### <span id="page-40-0"></span>*2.3 Creación y puesta en marcha de plantas*

### *2.3.1 Solo cargador*

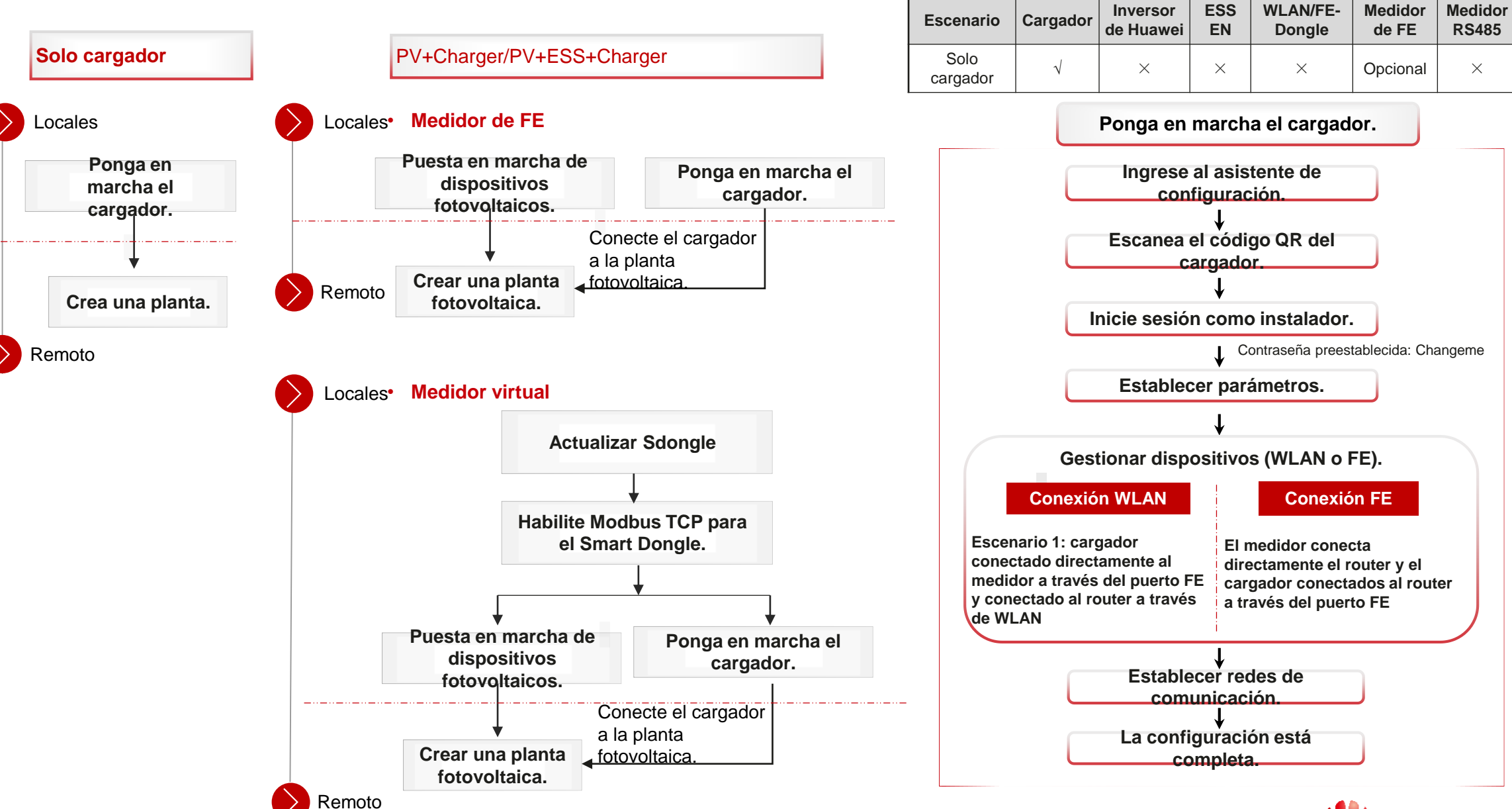

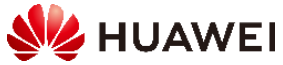

### **1. Ponga en marcha el cargador.**

*Cuando conecte los cables FE a un cargador, elija la conexión WLAN o FE entre el cargador y el router.*

### **Conexión WLAN**

**El cargador se conecta al router a través de WLAN y se conecta directamente al medidor a través del puerto FE.**

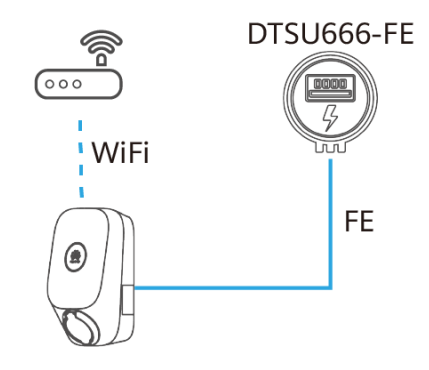

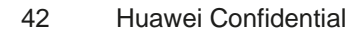

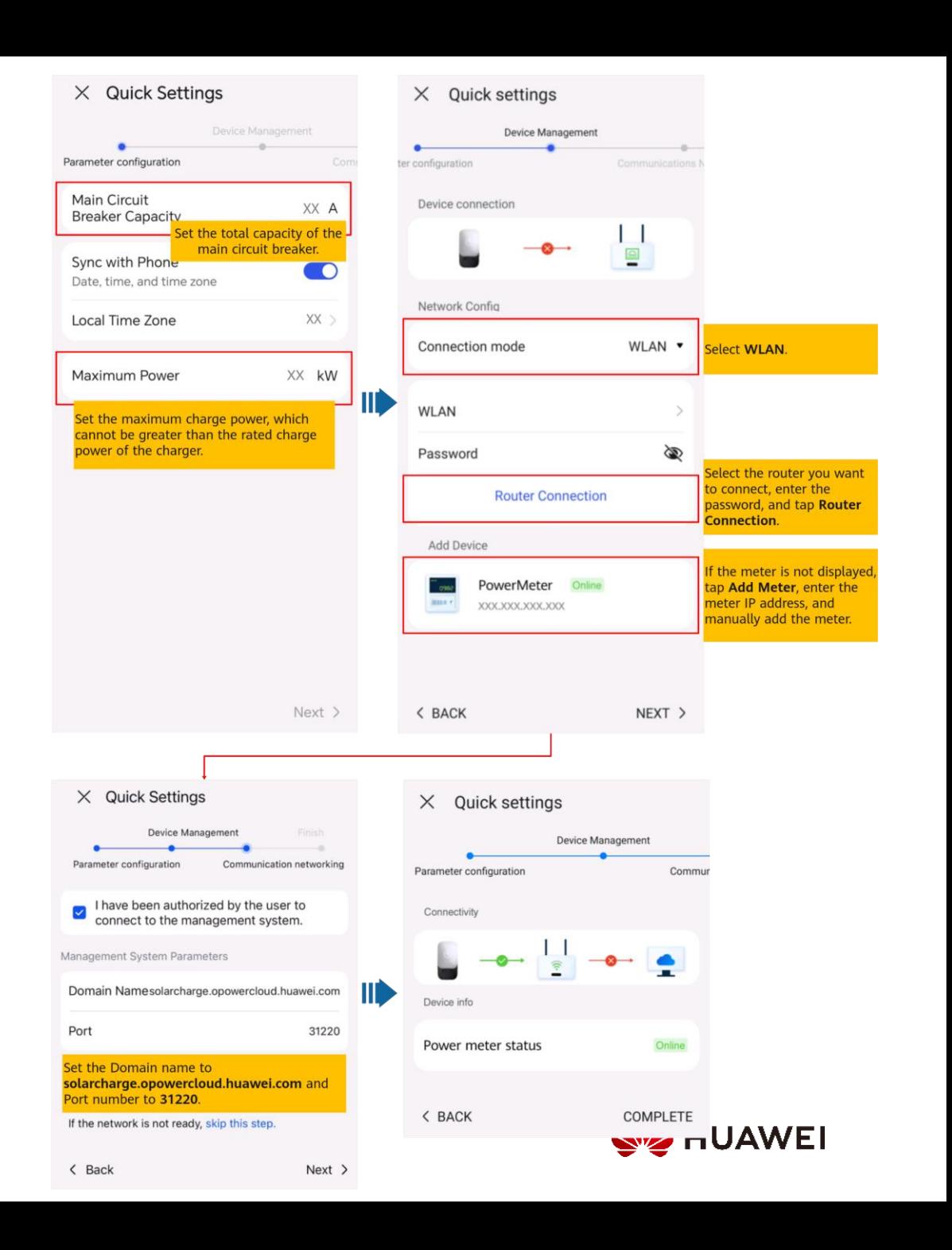

#### **Conexión FE**

**El medidor está conectado directamente al router, y el cargador está conectado al router a través del puerto FE.**

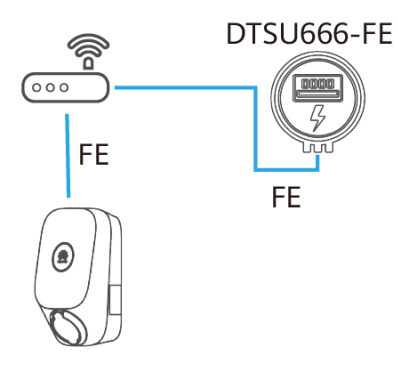

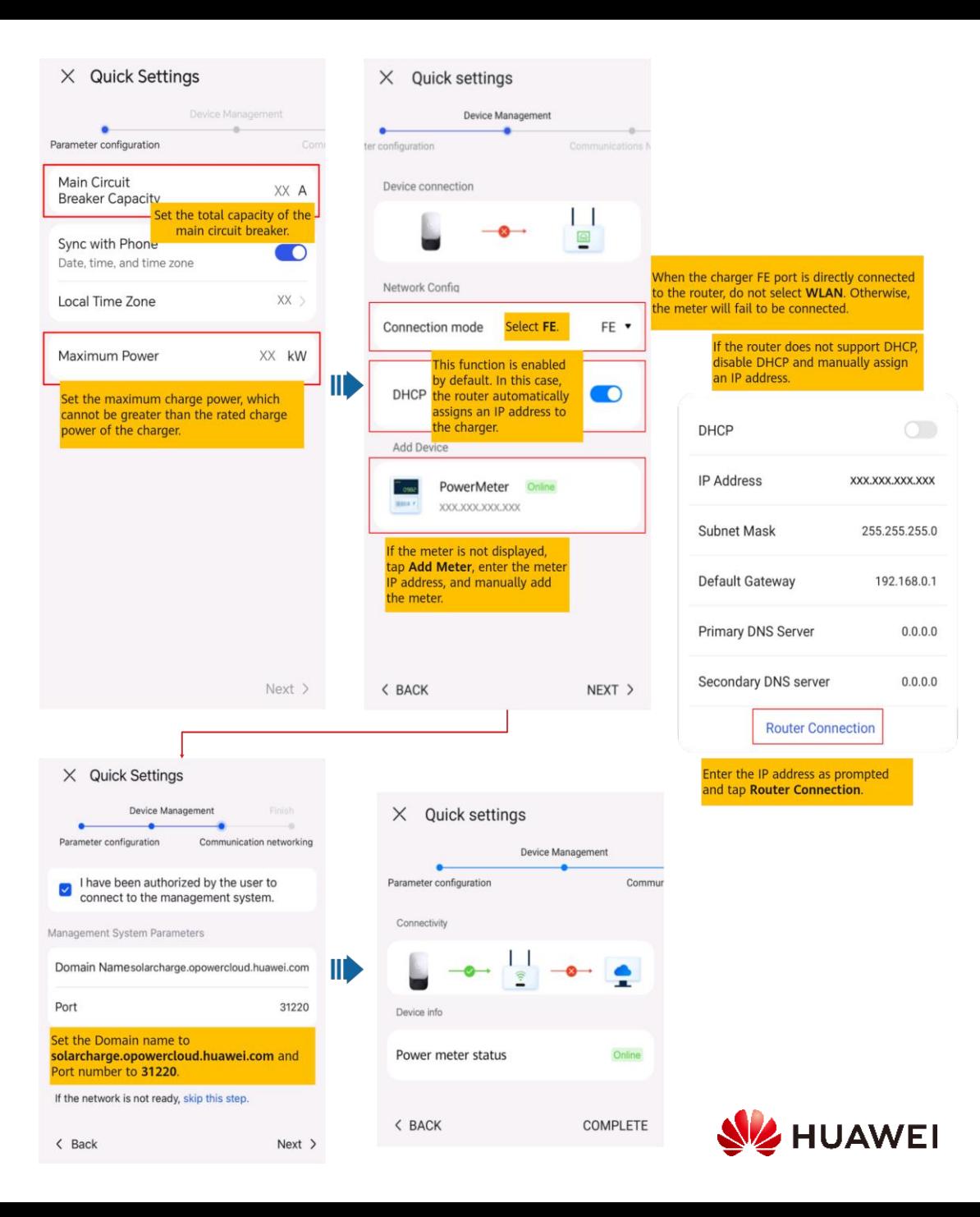

### **2. Conexión a una nueva planta**

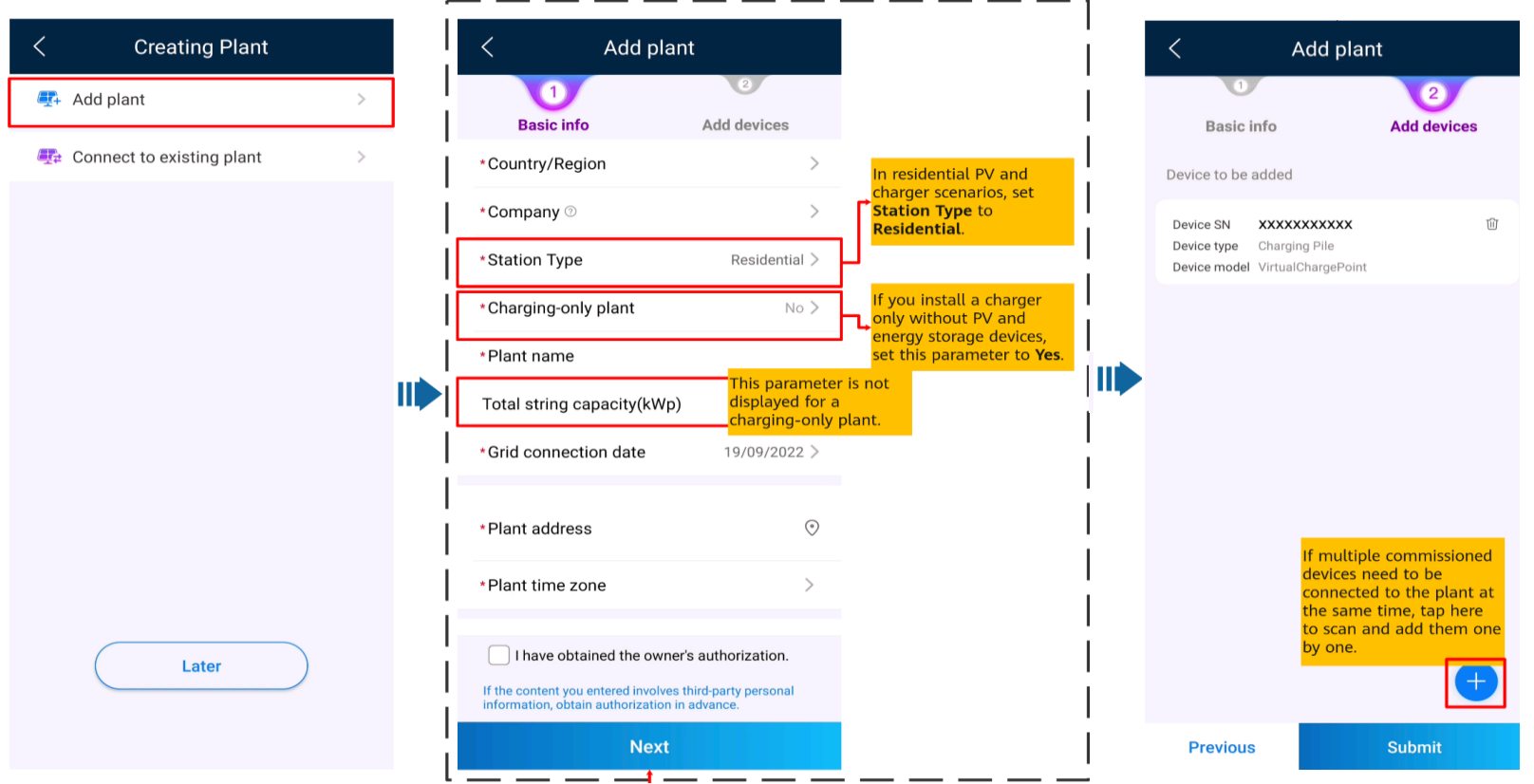

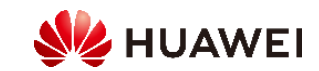

### *2.3.2 PV+Charger/PV+ESS+Charger*

### ✓ *Medidor de FE*

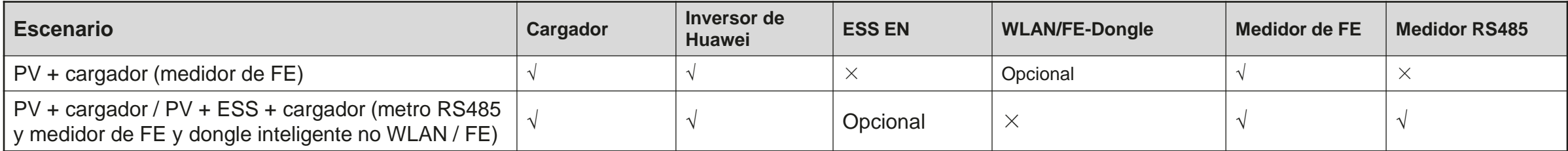

### ✓ *Medidor virtual*

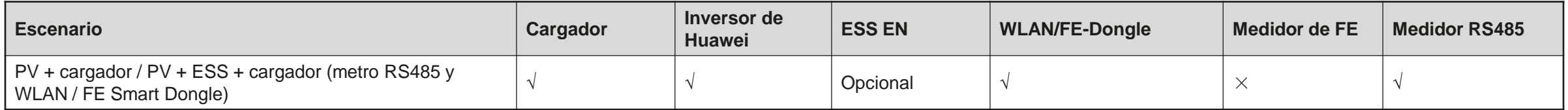

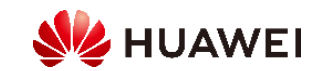

### **1. Habilitación de Modbus TCP para el Smart Dongle (solo en el escenario del medidor virtual)**

*Si se utiliza una red de contadores virtuales, inicie sesión en el inversor conectado al Smart Dongle. En la pantalla de puesta en marcha del dispositivo, seleccione Ajustes > Configuración de comunicación > Ajustes de parámetros de Dongle y ajuste Modbus TCP a Activar (sin restricciones). Si se utiliza un medidor FE, ajuste Modbus TCP a Desactivar.*

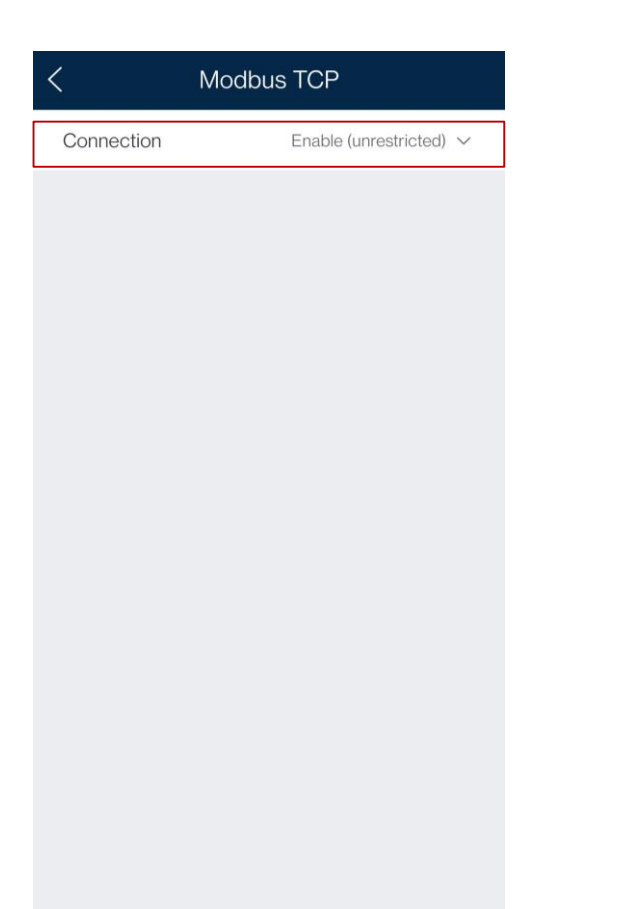

### **2. Puesta en marcha de dispositivos fotovoltaicos para una nueva planta**

*Conecte los dispositivos fotovoltaicos y ESS al sistema de gestión y cree una planta. Para obtener más información, consulte la guía rápida del inversor correspondiente o[FusionSolarGuía rápida de la aplicación](https://support.huawei.com/enterprise/en/doc/EDOC1100165052).*

### **3. Puesta en marcha del cargador**

**Refiera [a3.1 Solo cargadorp](#page-40-0)ara poner en marcha el cargador.**

### **4. Conexión de un cargador a una planta fotovoltaica**

*Dispositivos PV+Charger/PV+ESS+Charger bajo el mismo instalador*

*Método 1: En el asistente de configuración, escanee el código QR del cargador y seleccione Conectar a la planta existente.*

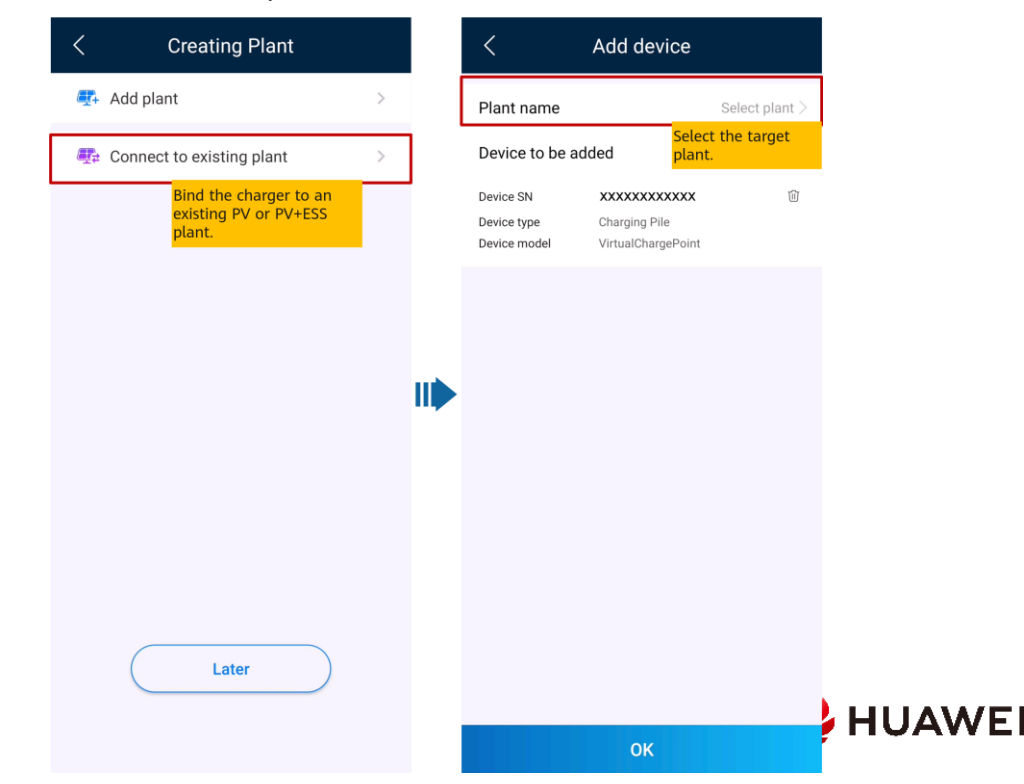

<span id="page-46-0"></span>*Método 2: En la pantalla Descripción general, toque* 

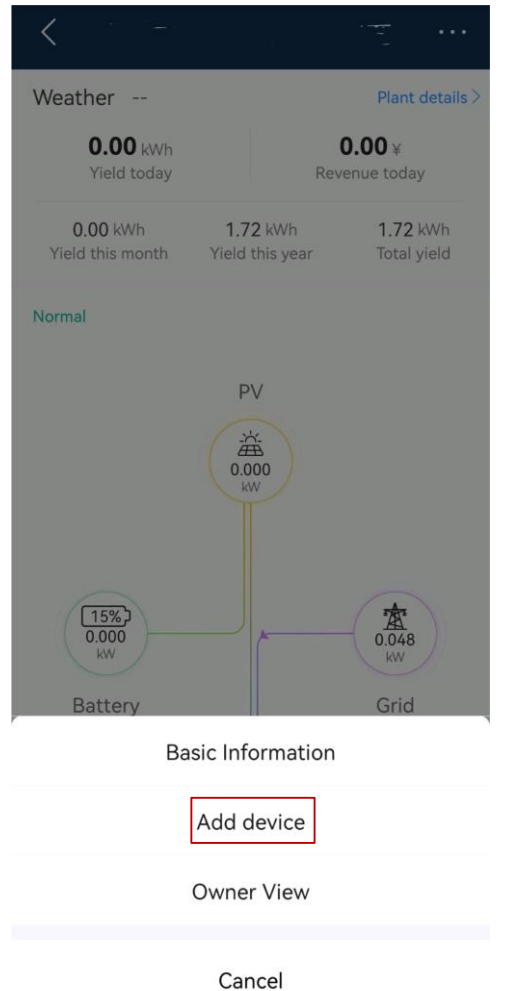

### *Agregar dispositivo para conectarse al cargador. Dispositivos PV+Charger/PV+ESS+Charger bajo diferentes instaladores*

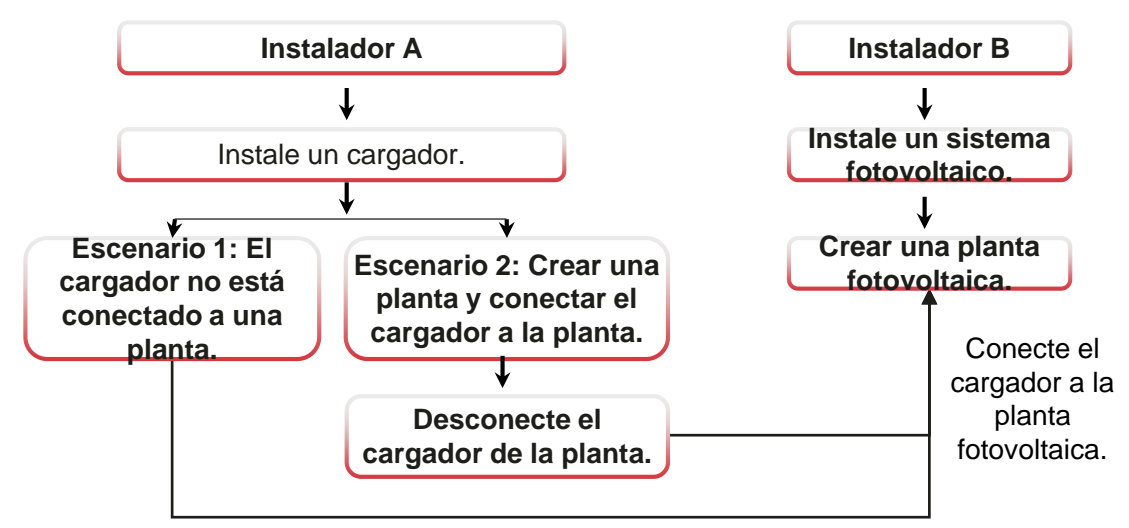

*Envíe el código SN o QR del cargador al instalador B.*

#### **Escenario 1: El cargador no está conectado a una planta.**

**El propietario envía el código SN o QR del cargador al instalador B. El instalador B conecta el cargador a una planta existente (para más detalles, consulte Dispositivos PV+Cargador/PV+ESS+Cargador bajo el mismo instalador).**

- *1. Toca el Asistente de configuración en la pantalla de inicio y escanea el código QR del cargador.*
- *2. En la pantalla Creación de planta, toque Conectar a planta existente.*
- *3. En la pantalla Agregar dispositivo, seleccione la planta que desea conectar.*
- *4. Pulsa Confirmar.*

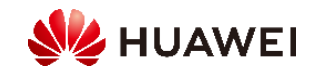

### **Escenario 2: El cargador se desconecta de la planta original y luego se conecta a una nueva planta.**

*1. El propietario inicia sesión en la aplicación FusionSolar y desvincula el cargador de la*

*planta creada por el instalador A.*

- *a. En la pantalla Información general, toque Detalles de la planta.*
- *b. Pulsa Agregar dispositivos.*
- *c. Toque y seleccione Desvincular dispositivo según los requisitos del sitio.*

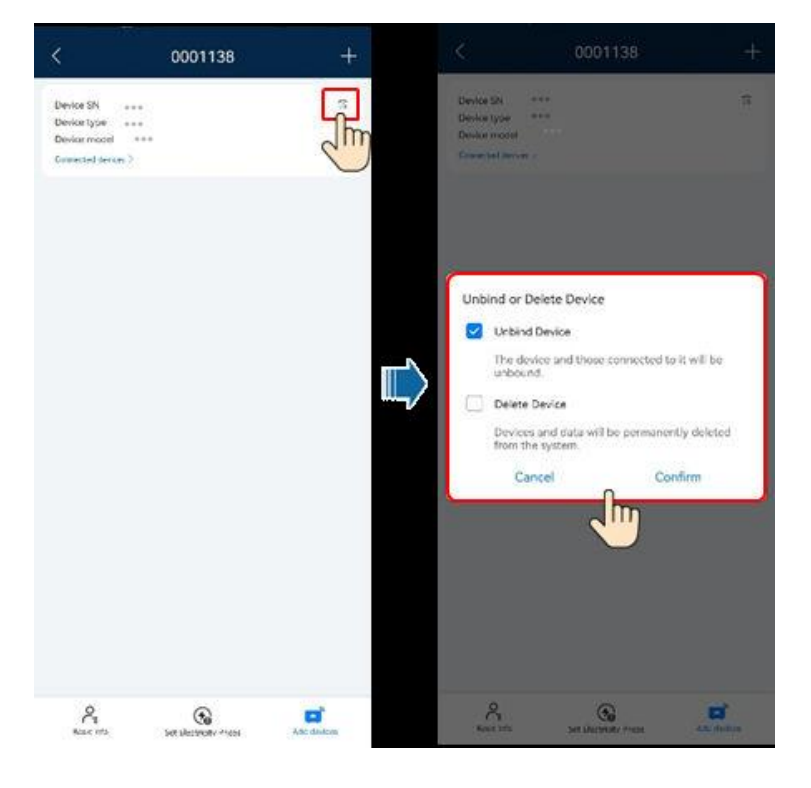

**Nota: Después de que un dispositivo no está vinculado, los datos de ejecución del dispositivo y sus subdispositivos son**

*en la base de datos. El período de retención de datos predeterminado es de seis meses*

*cambiar el período de retención, póngase en contacto con el administrador del sistema.*

- *• Si un dispositivo se rebota a una planta dentro del período de retención de datos, el dispositivo hereda los datos retenidos.*
- *• Si un dispositivo no está vinculado a una planta dentro del período de retención de datos, los datos se eliminarán automáticamente.*

#### *2. El instalador B conecta los dispositivos fotovoltaicos y el cargador en servicio a una nueva*

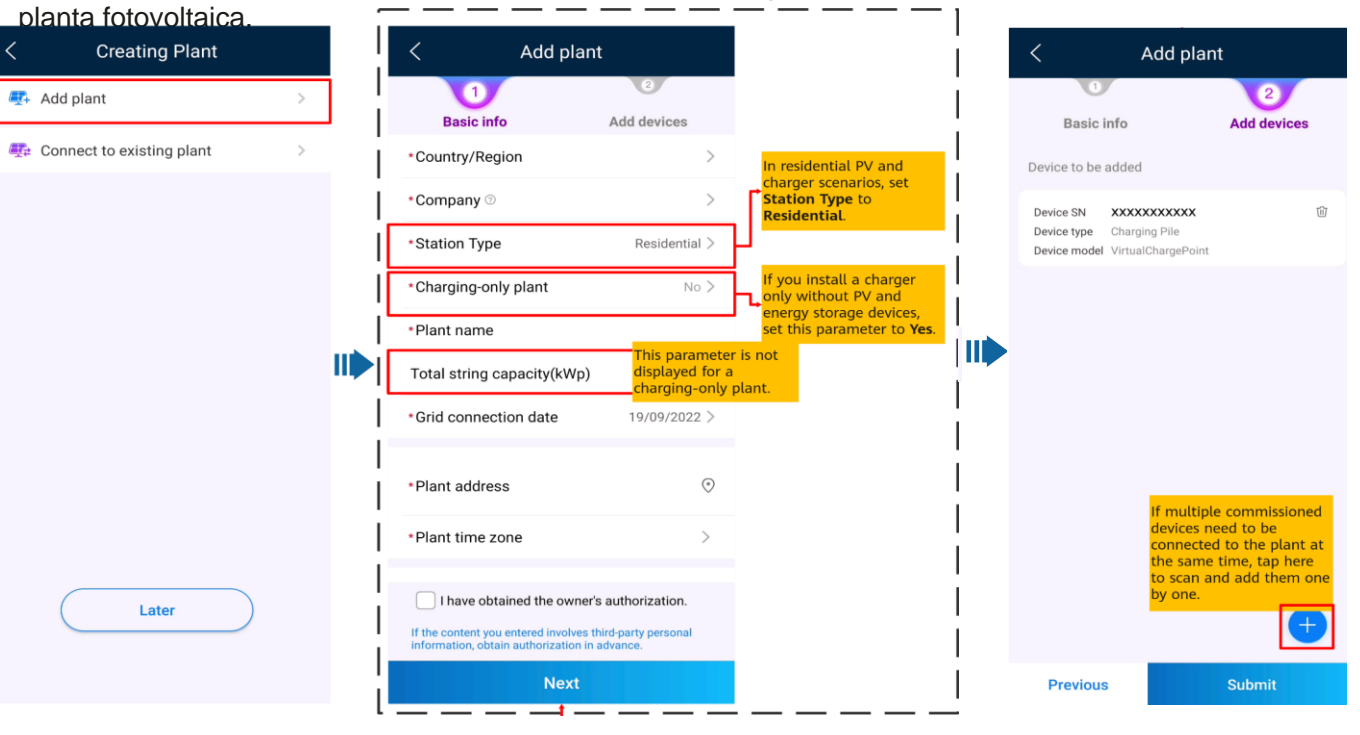

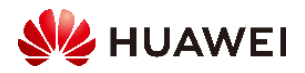

### *3. Soy propietario*

La aplicación FusionSolar te ayuda a comprobar la información de generación y consumo de energía de tu sistema de energía en cualquier momento y en cualquier *lugar.*

*Puede utilizar dispositivos fotovoltaicos y de almacenamiento de energía para ahorrar tarifas de electricidad y obtener más beneficios. Además, también puede utilizar varios dispositivos como cargadores para sus necesidades de energía.*

*La aplicación FusionSolar se puede conectar a los cargadores. Puedes usar la aplicación para cargar un vehículo, ajustar la potencia de carga y cargar con energía fotovoltaica.*

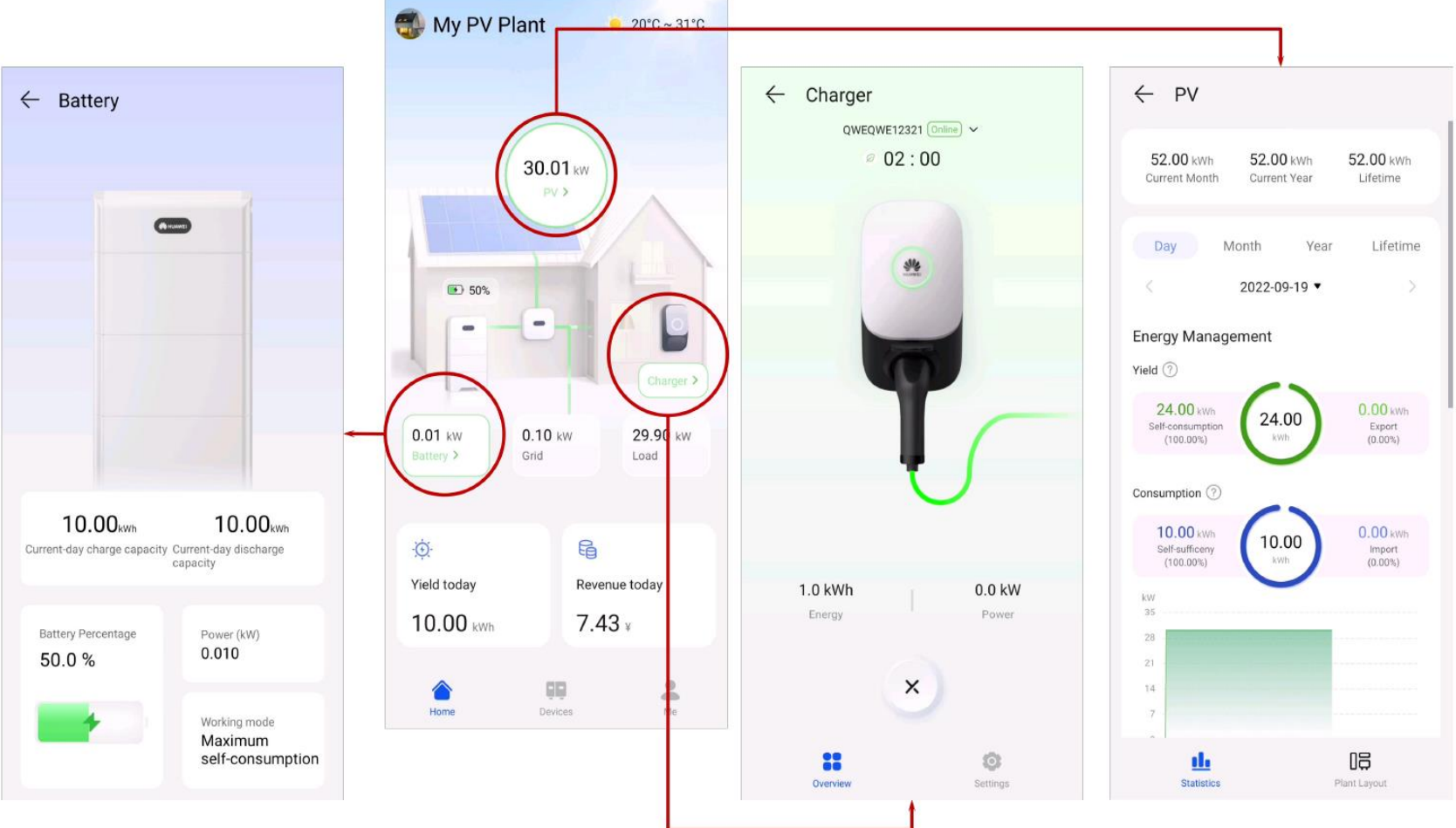

#### *Nota:*

- *• Para los usuarios con un cargador solamente, la pantalla de inicio no se muestra. En este caso, se muestra la pantalla del cargador.*
- *• Para los usuarios con un cargador solamente, la pantalla de inicio no se muestra. En este caso, se muestra la pantalla del cargador.*

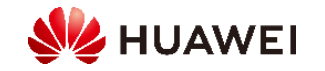

### *3.1 Inicio y detención de la carga*

*Precauciones*

*Antes de cargar, debe insertar completamente el conector de carga en el cargador y el vehículo. Si el indicador del cargador se enciende y apaga azul cíclicamente (encendido durante 4s y apagado durante 1s), el cargador se conecta correctamente al vehículo.*

*Nota: También puede bloquear el conector de carga al cargador si se garantiza la seguridad de la propiedad. De esta manera, solo necesitas insertar el conector de carga en tu vehículo para iniciar una sesión de carga. Para más detalles, consult[eConector de carga de bloqueo](#page-37-0).*

### *3.1.1 Iniciar y detener la carga inmediatamente mediante la aplicación*

*Comenzando la carga*

*Pulsa Iniciar carga en modo Cargar ahora. Si el indicador del cargador se enciende y apaga azul cíclicamente (encendido durante 0.5 segundos y apagado durante 0.5 segundos), el cargador está en el estado de carga. [Puede configurar si desea utilizar la función PV Power Preferred. Para más detalles, consulteHabilitación de energía](#page-50-0)  fotovoltaica preferida (propietario).*

*Detener la carga*

*Después de que el vehículo esté completamente cargado, el cargador detiene automáticamente la carga. En este caso, el indicador*  es azul constante. nbién puedes mantener pulsada la aplicación para detener la carga.

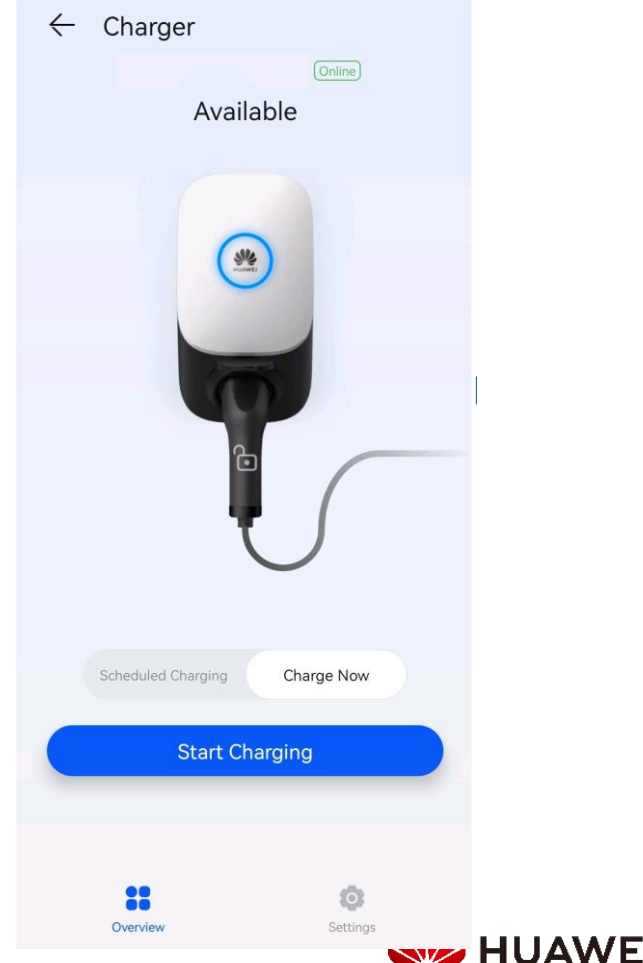

### <span id="page-50-0"></span>*3.1.2 Iniciar y detener la carga según lo programado mediante la aplicación*

*Puede utilizar la función de carga programada para cargar su coche durante las horas pico horas para ahorrar gastos de electricidad.*

#### **Precauciones**

*Antes de cargar, debe insertar completamente el conector de carga en el cargador y el vehículo. Si el indicador del cargador se enciende y apaga azul cíclicamente (encendido durante 4s y apagado durante 1s), el cargador se conecta correctamente al vehículo.*

#### **Procedimiento de carga**

- *1. En la pantalla del cargador, toca Carga programada.*
- *2. Pulsa Carga programada. Si el indicador del cargador se enciende y apaga azul cíclicamente (encendido durante 4s y apagado durante 1s), el cargador está en el estado de espera de carga programado.*

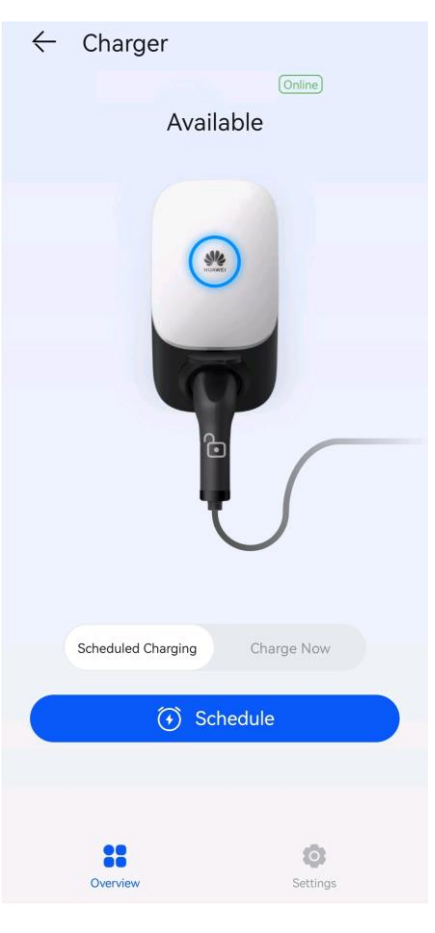

#### **Configuración del tiempo de carga programado**

*En la pantalla del cargador, seleccione Configuración > Carga programada.*

- *• Toque para ajustar la hora de inicio y la hora de finalización de la carga.*
- *• Toca un plan de carga programado para editarlo.*

*toque para eliminar la hora.*

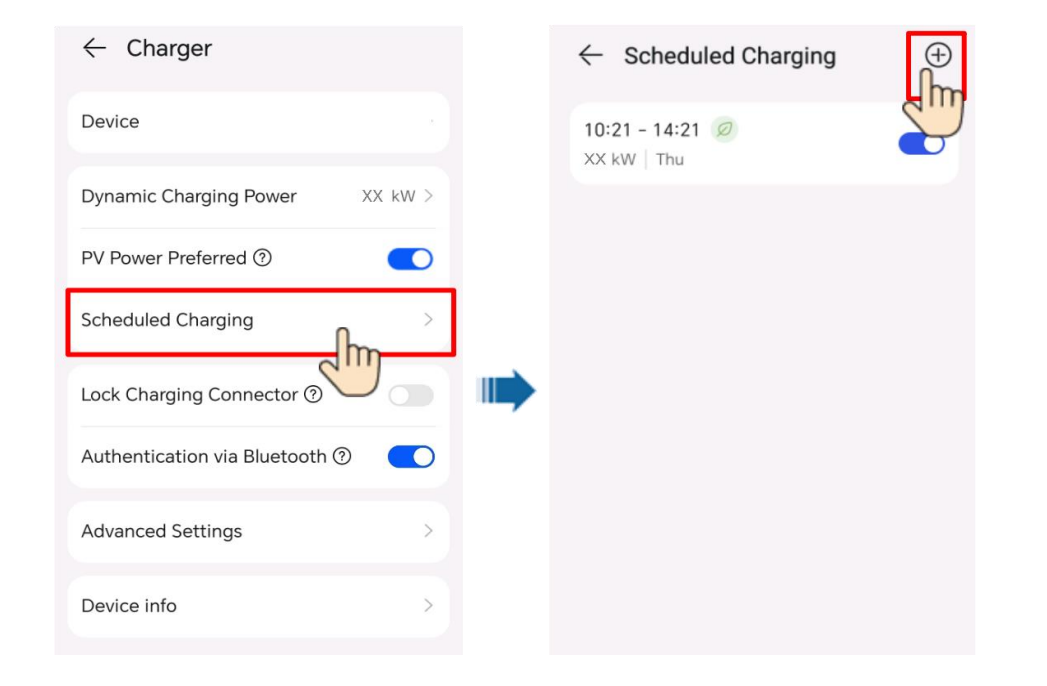

*Nota: Seleccione un plan que desea eliminar, pulse y deslice el dedo hacia la izquierda y* 

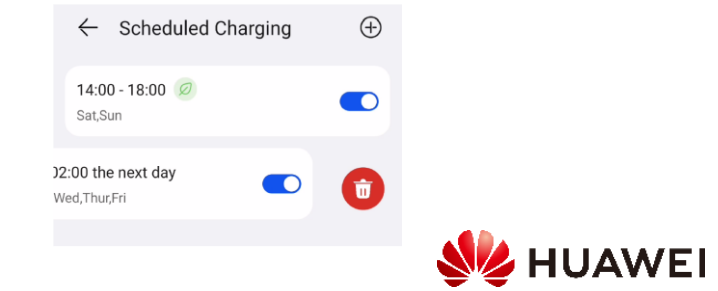

 $(+)$ 

### *3.1.3 Iniciar y detener la carga con una tarjeta RFID*

#### **Precauciones**

*Antes de cargar, asegúrese de que su tarjeta RFID se haya [agregado al sistema. Para más detalles, consulteAdición de](#page-53-0)  una tarjeta RFID.*

#### **Comenzando la carga**

*Coloque el patrón de anillo en la tarjeta RFID en el área de deslizamiento. Si el indicador parpadea azul rápido tres veces, la tarjeta se desliza con éxito.*

- *• Si no se establece la carga programada, espere hasta que el indicador del cargador se encienda y apague de color azul cíclicamente (encendido durante 0,5 segundos y apagado durante 0,5 segundos), indicando el estado de carga.*
- *• Si se establece la carga programada, el cargador entra en el estado de espera y el indicador se enciende y apaga azul cíclicamente (pulsando azul durante 4 segundos y apagado durante 1 segundos). La carga se inicia automáticamente a la hora programada. También puede deslizar la tarjeta de nuevo para comenzar a cargar de inmediato.*

#### **Detener la carga**

*Después de que el vehículo esté completamente cargado, el cargador detiene automáticamente la carga. En este caso, el indicador es azul constante. También puede deslizar la tarjeta RFID en el área de deslizamiento para detener la carga.*

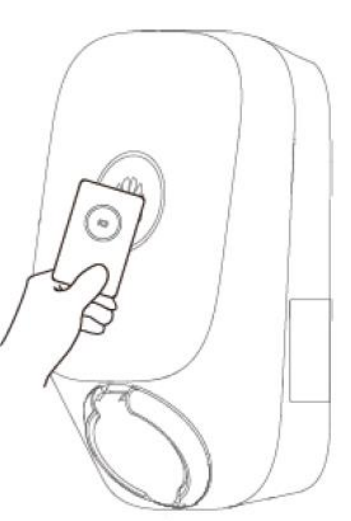

### *3.1.4 Carga Plug-and-Play*

*Después de insertar el conector de carga en el puerto de carga de un vehículo, el cargador se inicia automáticamente y detiene la carga.*

#### **Precauciones**

*Para usar la carga plug-and-play, deshabilite la autenticación de identidad haciendo referencia a la autenticación de identidad que puede dar lugar a cargos no autorizados.*

*Inicie sesión en la aplicación FusionSolar como propietario, toque el icono del cargador en la pantalla de inicio, elija Configuración > Configuración avanzada y desactive la autenticación de identidad.*

**Comenzando la carga**

*Inserte el conector de carga completamente en el cargador y el puerto de carga de un vehículo. Si el indicador del cargador se enciende y apaga azul cíclicamente (encendido durante 0,5 segundos y apagado durante 0,5 segundos), el cargador está en el estado de carga.*

#### **Detener la carga**

*Después de que el vehículo esté completamente cargado, el cargador detiene automáticamente la carga. En este caso, el indicador es azul constante. También puedes tocar*

*y mantén presionada la aplicación o desliza la tarjeta RFID en el dedo*

*área para detener la carga.*

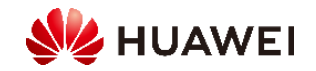

### *3.1.5 Inicio de la carga a través de la autenticación Bluetooth*

*Completa el emparejamiento Bluetooth del cargador en la aplicación FusionSolar. Asegúrate de que la aplicación se esté ejecutando y de que la función Bluetooth del teléfono esté activada. Cuando el teléfono está cerca del cargador, la autenticación de identidad se completa automáticamente y se inicia la carga.*

#### **Precauciones**

*Antes de cargar, habilite la función de autenticación Bluetooth.*

*Inicie sesión en la aplicación FusionSolar como propietario y habilite la autenticación mediante Bluetooth en la pantalla de configuración del cargador para realizar el emparejamiento Bluetooth. Para más detalles, consulte[Bluetooth.](#page-20-0)*

### **Comenzando la carga**

*Inserte el conector de carga completamente en el cargador y el puerto de carga de un vehículo. Si el indicador del cargador se enciende y apaga azul cíclicamente (encendido durante 0,5 segundos y apagado durante 0,5 segundos), el cargador está en el estado de carga.*

#### **Detener la carga**

*Después de que el vehículo esté completamente cargado, el cargador detiene automáticamente la carga. En este caso, el indicador es azul constante. También puedes tocar*

*y mantén presionada la aplicación o desliza la tarjeta RFID en el área de deslizamiento para detener la carga.*

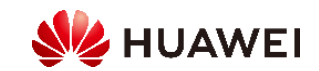

### <span id="page-53-0"></span>*3.2 Configuración de parámetros comunes*

#### **Gestión de plantas**

*Los propietarios pueden iniciar sesión en la aplicación FusionSolar para vincular o desvincular un cargador.*

- *1. Elija Yo > Gestión de plantas y toque la planta de destino.*
- *2. Toque Agregar dispositivo y, a continuación, toque.*
- *3. Toque a la derecha del dispositivo SN para escanear el código QR del cargador.*
- *4. Pulsa Guardar.*
- *5. Para desvincular o eliminar un cargador, haga clic en.*

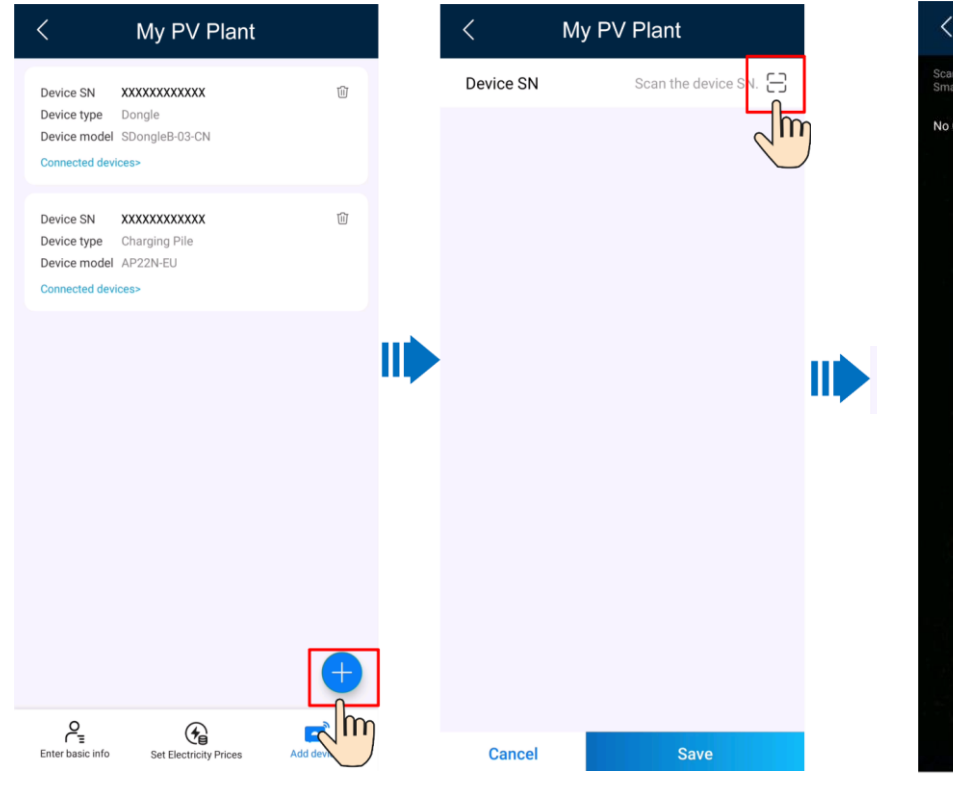

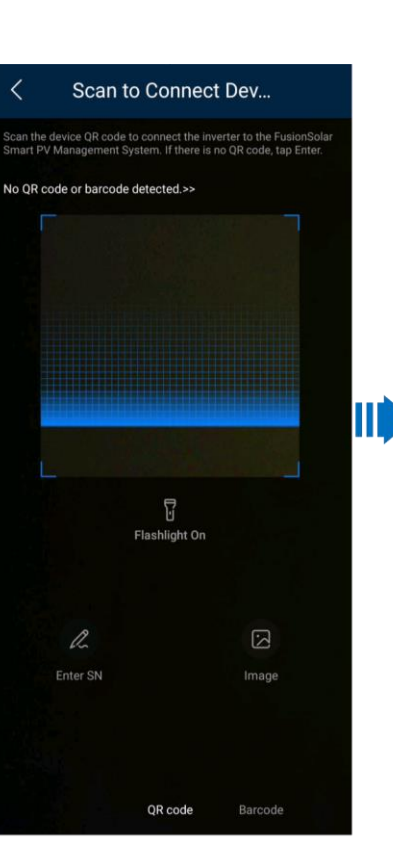

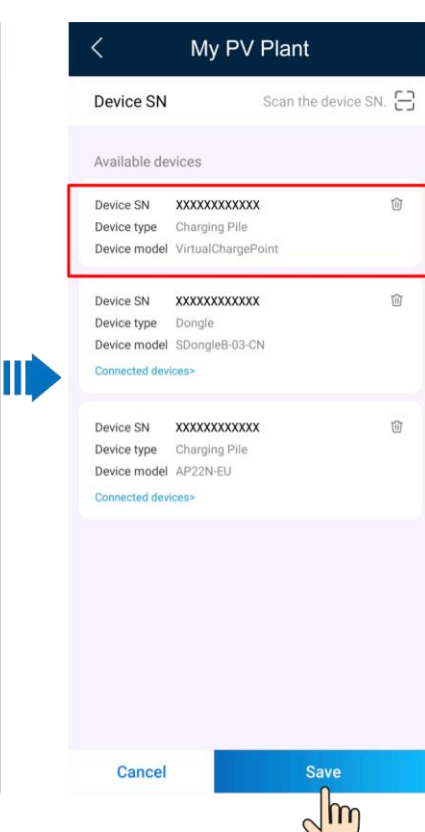

**Configuración de parámetros**

*Inicia sesión en la aplicación FusionSolar como propietario, toca el icono del cargador y establece los parámetros. Para más detalles, consulteFunciones y [características de la solución](#page-46-0)*

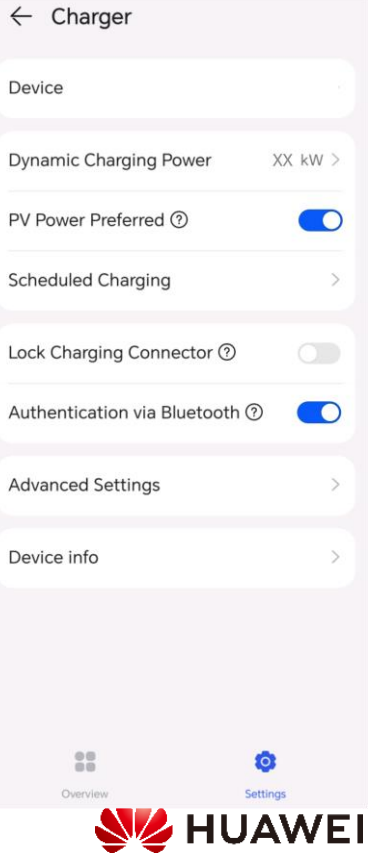

## **b** *organization for a fully connected, organization for a fully connected, intelligent world.*

*Bring digital to every person, home and* 

**Copyright©2018 Huawei Technologies Co., Ltd. All Rights Reserved.**

*The information in this document may contain predictive statements including, without limitation, statements regarding the future financial and operating results, future product portfolio, new technology, etc. There are a number of factors that could cause actual results and developments to differ materially from those expressed or implied in the predictive statements. Therefore, such information is provided for reference purpose only and constitutes neither an offer nor an acceptance. Huawei may change the information at any time without notice.* 

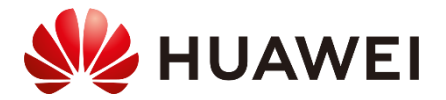